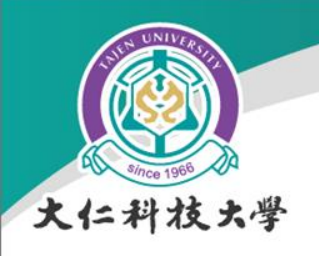

## 大仁科技大學 微軟Teams遠距教學 教師研習

資訊服務中心 陳宜昌

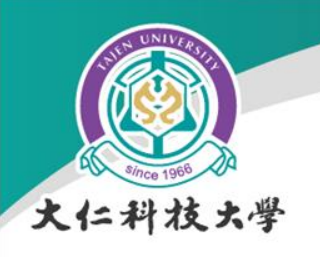

大綱

- 重要提醒事項
- 遠距教學工具介紹
- 微軟Teams教學前準備
- 微軟Teams功能介紹與操作
- 微軟Teams教學檔案管理

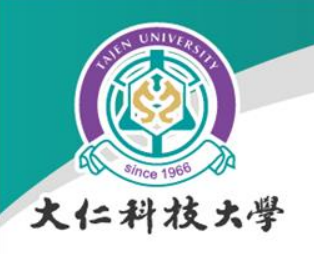

重要提醒事項

• Google Meet還是可以使用,但教育基本版 已不提供線上錄製功能

– 以其他工具錄製,如EverCam、FreeCam – 再上傳微軟OneDrive雲端硬碟

• 自111年7月1日起,全校所有服務共用 100TB雲端空間(包含gmail、雲端硬碟等) – 將限制每位教職員:50GB,學生:20GB – 請自行清理自己的校園gmail及雲端硬碟 – 使用 MultCloud 工具轉移資料

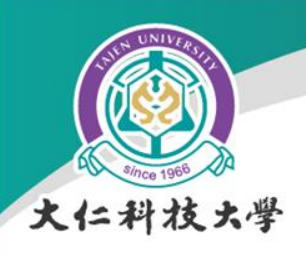

重要提醒事項(續)

- 請先不要更新至Windows 11, 新的Win11沒 有IE,無法使用人事系統
- 微軟已公告IE到今年六月將停止支援
	- IE還是可以使用

– 校資組已安排人事系統的改寫

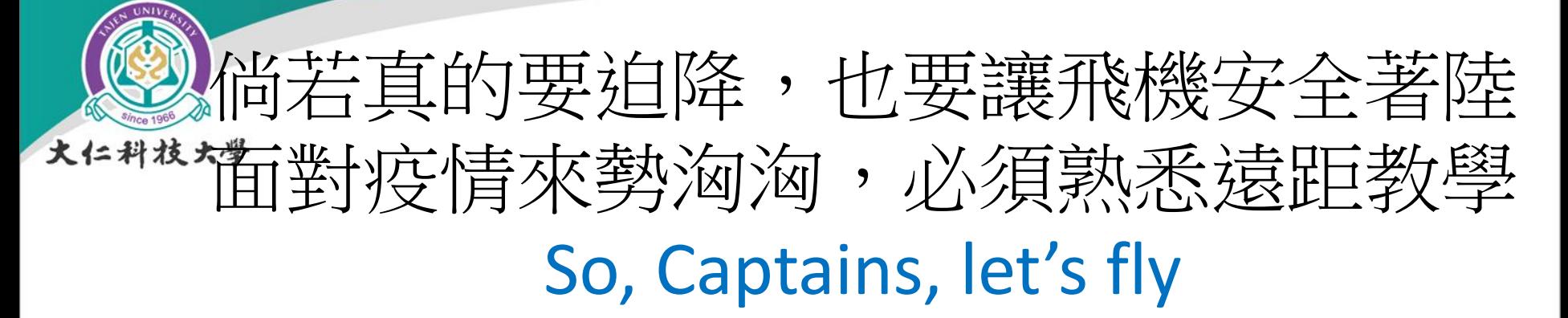

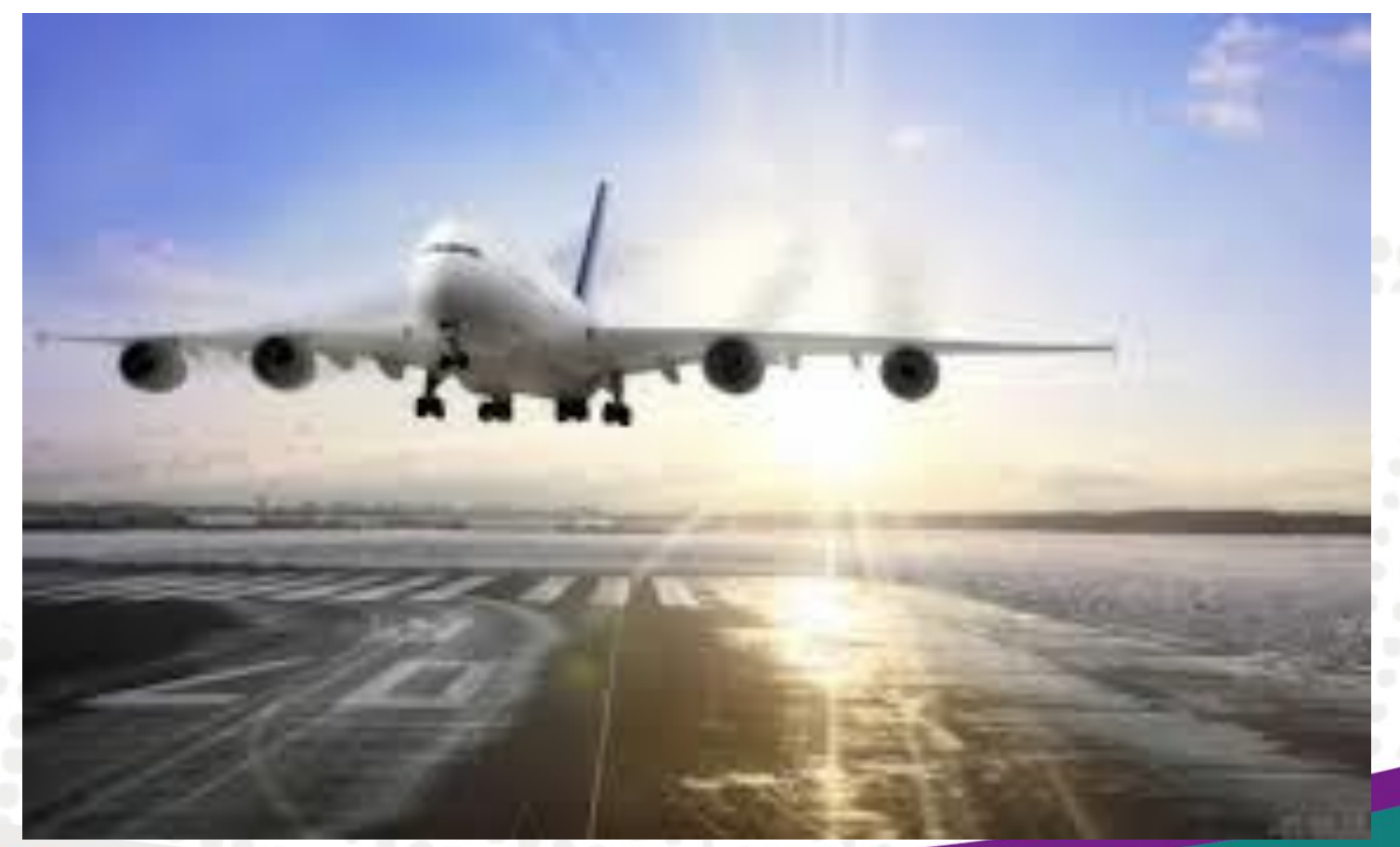

分呈

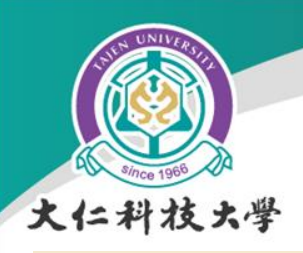

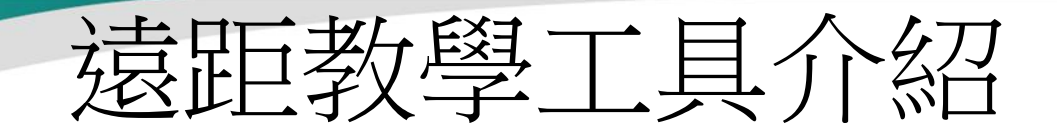

### (登入校務平台即可看到)因應防疫授課方案(老師版)

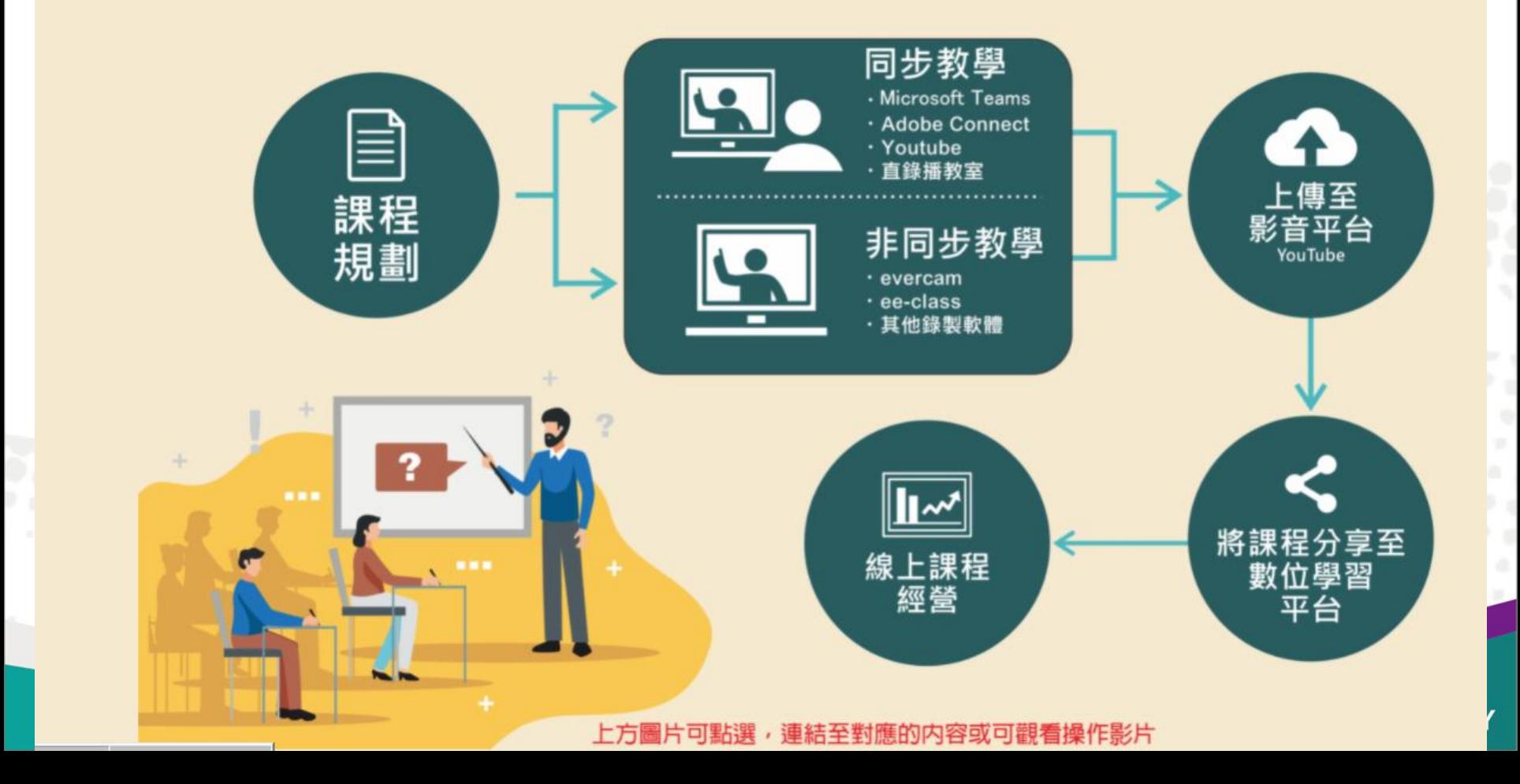

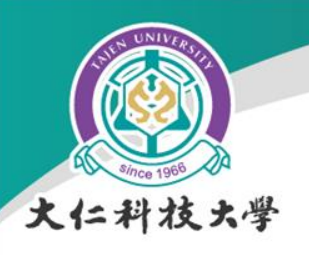

遠距教學工具介紹(續)

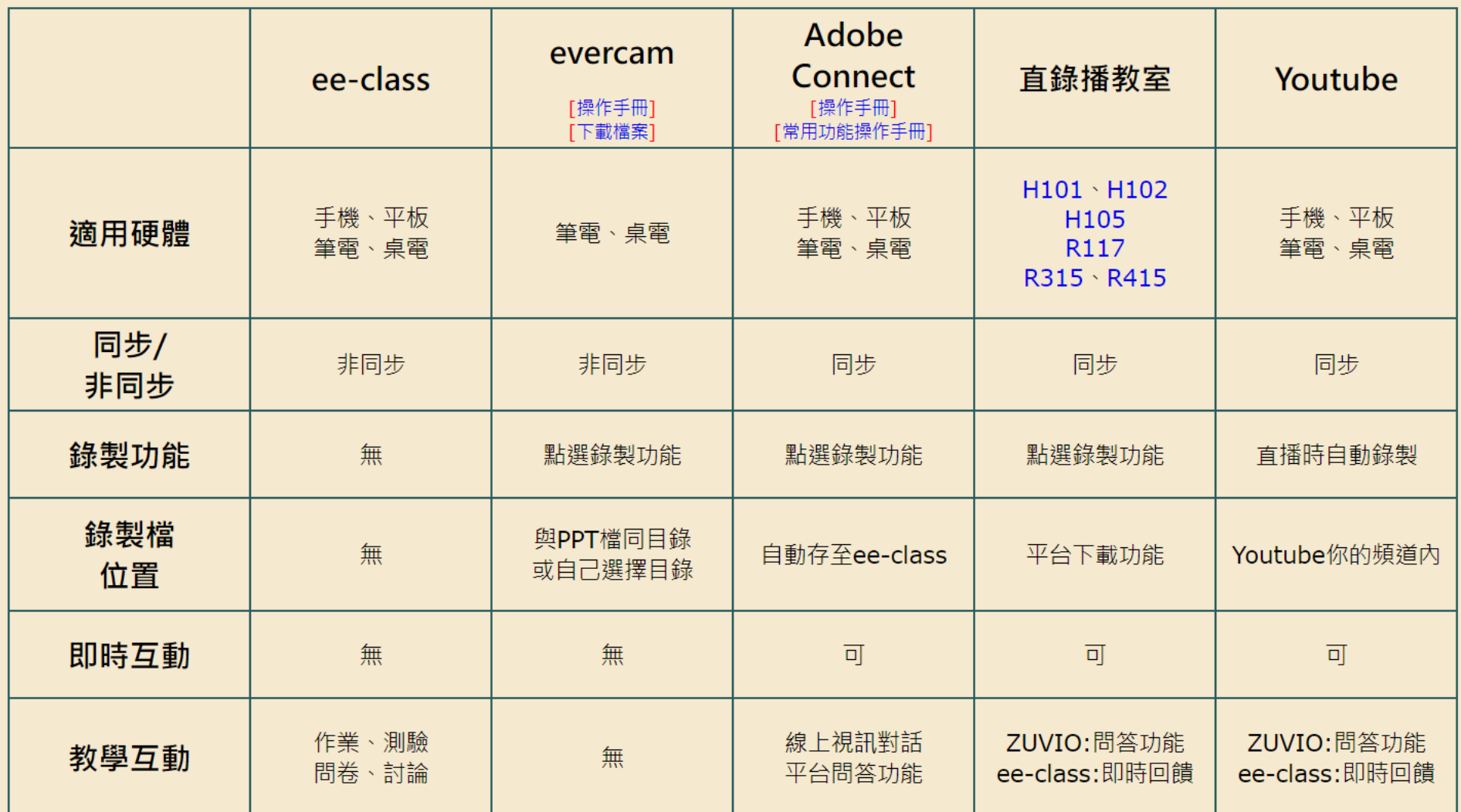

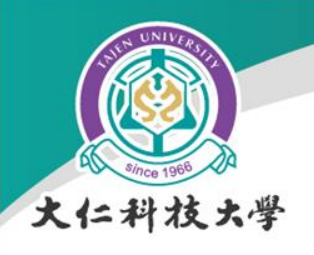

微軟 Office 365

• 每位老師都有學校的微軟Office 365帳號 ,您可以使用雲端會議室,或下載手機 App使用

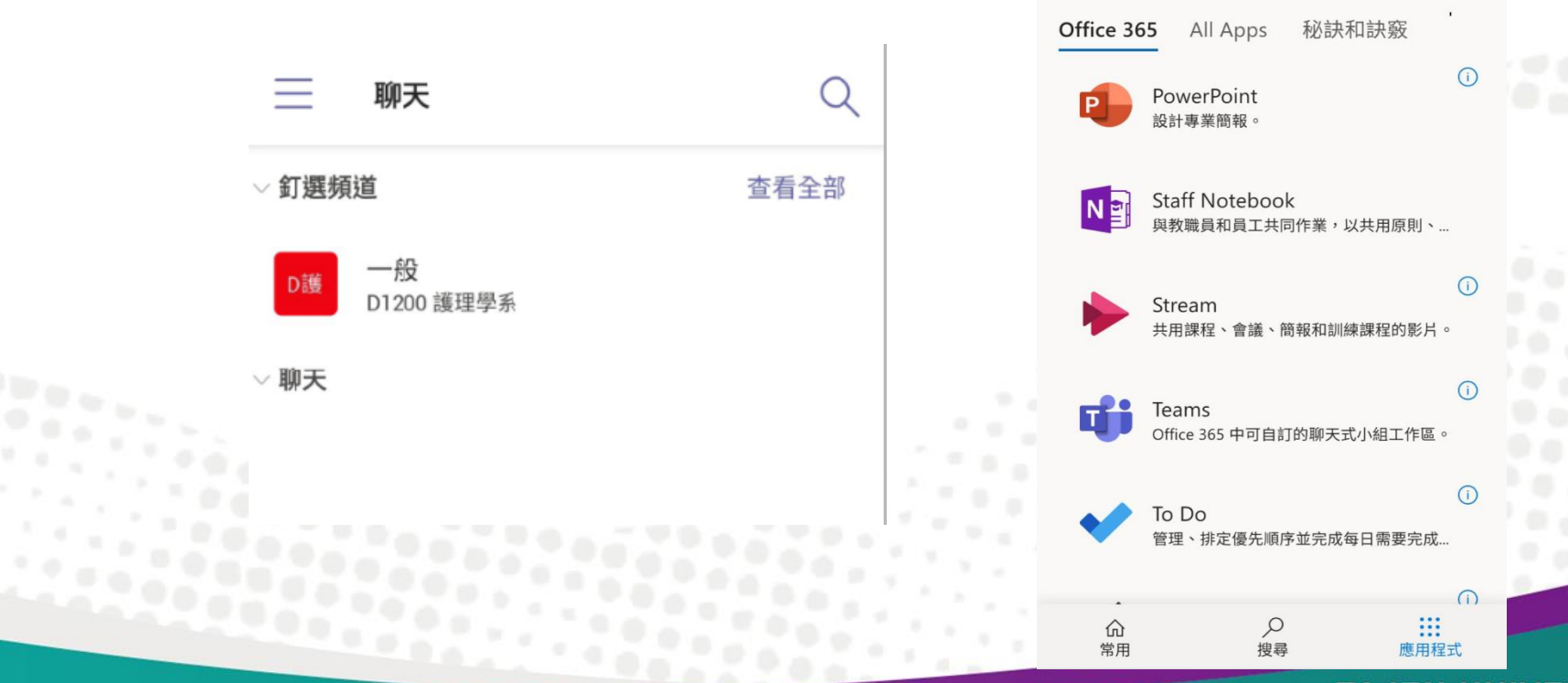

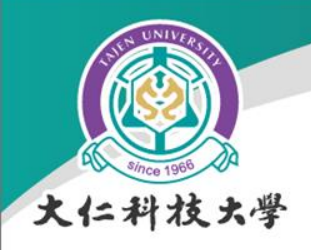

微軟 Office 365

- 請用學校的email及自設 密碼登入
- [www.office.com](http://www.office.com/)
- 登入時請選"工作或學校 帳戶"

 若帳號或登入有問題請 聯絡:資訊服務中心 (08)7624002#1932 ~ 1934

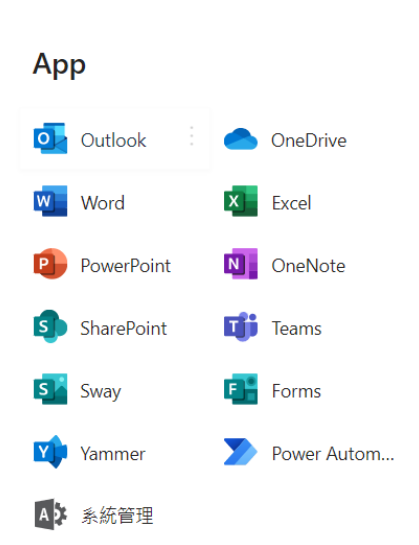

Office  $\rightarrow$ 

Microsoft

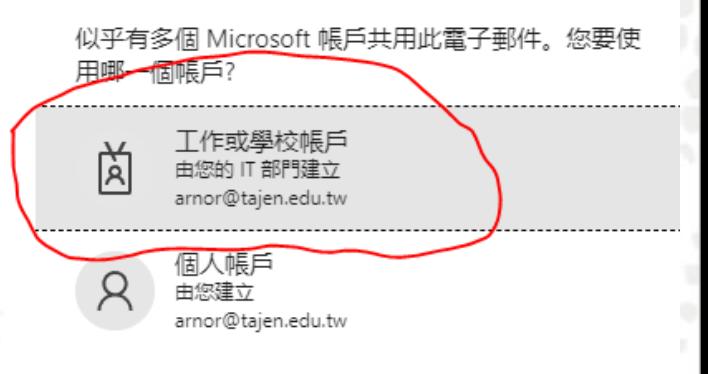

m

不想再看到此訊息? 重新命名您的個人 Microsoft 帳戶。

返回

# 第這麼多功能的目的是甚麼?

- OneDrive -- 資料庫(補充教材、影音檔)
- Teams 遠距視訊會議、聊天工具、遠距教 學平台; 會議記錄、討論交流、同步課程錄 影。
- Stream 專為企業打造的內部安全影音交流 平台
- Forms -- 製作調查表單、隨堂測 、評分表等

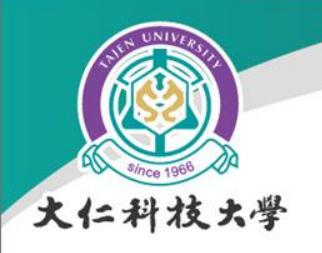

微軟Teams特色

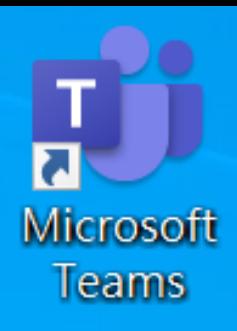

- 瀏覽器(Chrome, Edge)操作、安裝軟體操作 、行動裝置需安裝APP
- 最多250 人,無時間限制
- 登入:帳號@tajen.edu.tw(完整的郵件地址)

• 無法正常登入:清除瀏覽器之Cookie、快取 及暫存

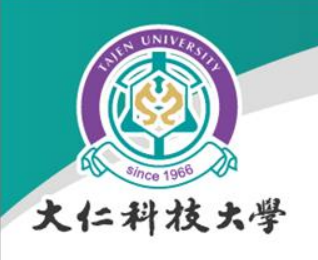

Teams

# **Microsoft Teams**

- 可以使用網頁登入操作
	- 簡單、方便、易用

- 只能PC或筆電上操作
- 另外安裝Microsoft Teams 應用程式
	- 功能較多,如:分組功能、查看連線品質

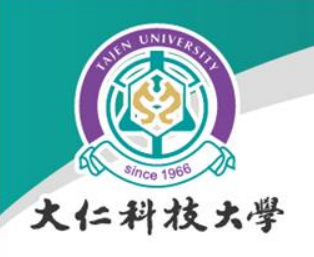

事前準備

- 錄影設備(網路攝影機)
- 語音設備(耳機/喇叭、麥克風)
- 網路連線
	- 以有線連線較佳

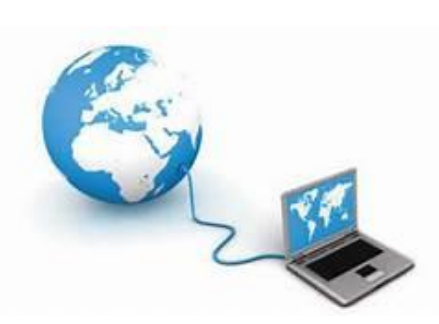

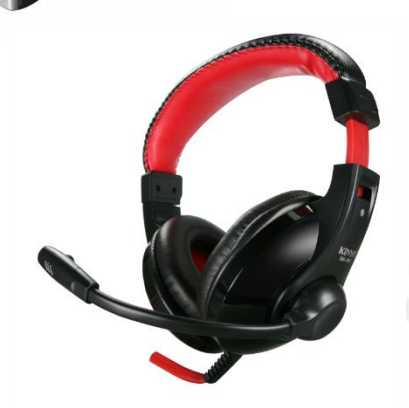

• 筆電或平板都內建,可不另外準備

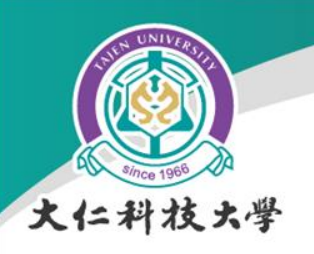

1992 P

### 設定課程步驟說明

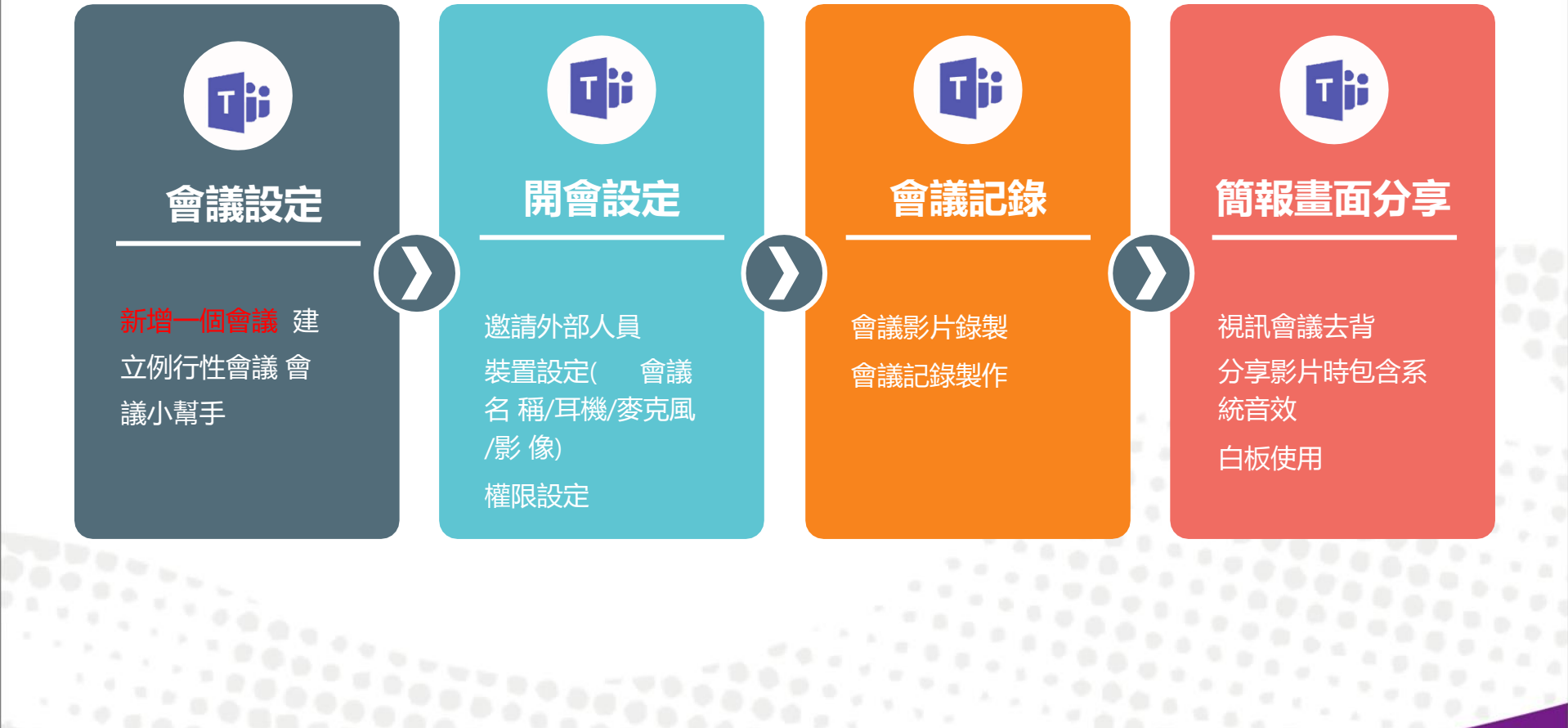

19958

Ξğ

2259

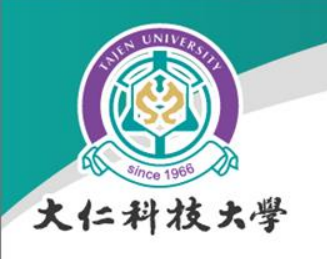

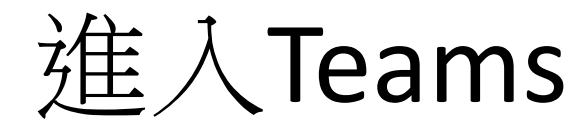

• 由[www.office.com](http://www.office.com/)進入

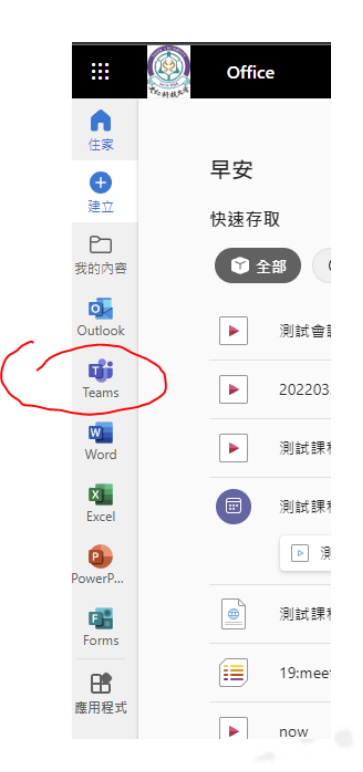

- 直接進入<https://teams.microsoft.com/>
- 開啟應用程式或APP直接登入

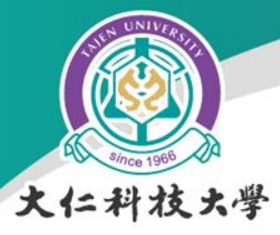

### 會議設定:新增一個會議

#### 2. 可選擇立即開會或是新增會議 的 時間在此選擇"立即開會"

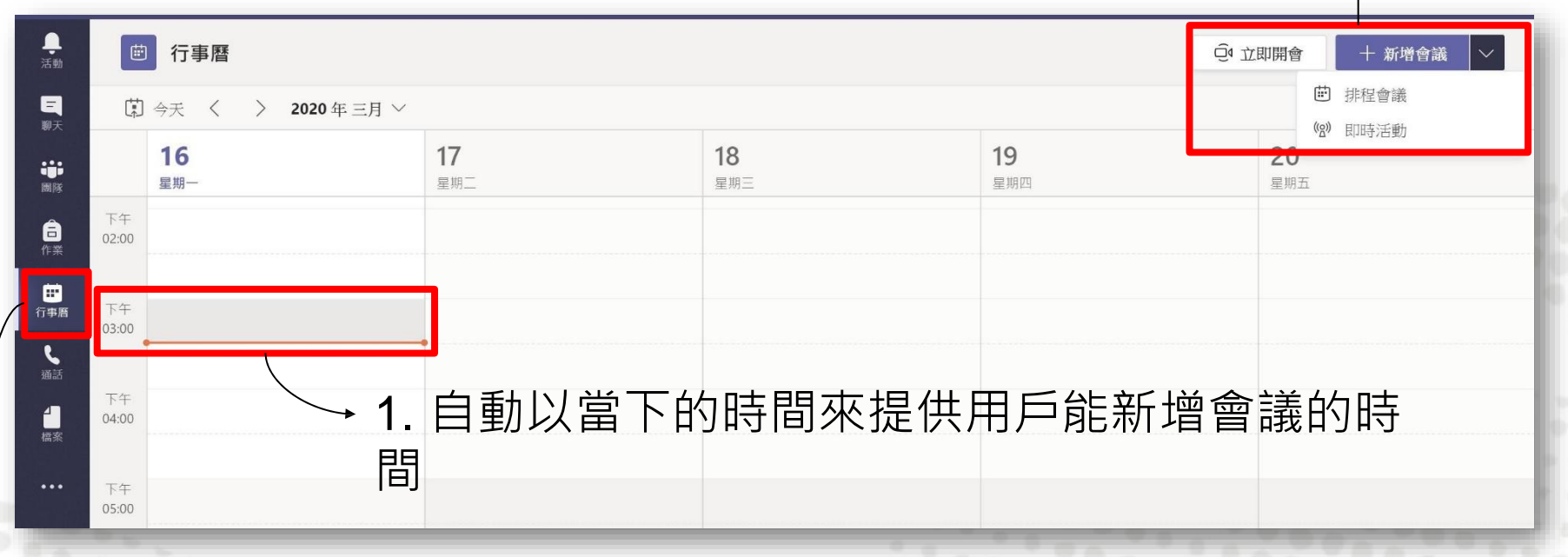

#### 點擊左邊功能列的"行事曆"圖示

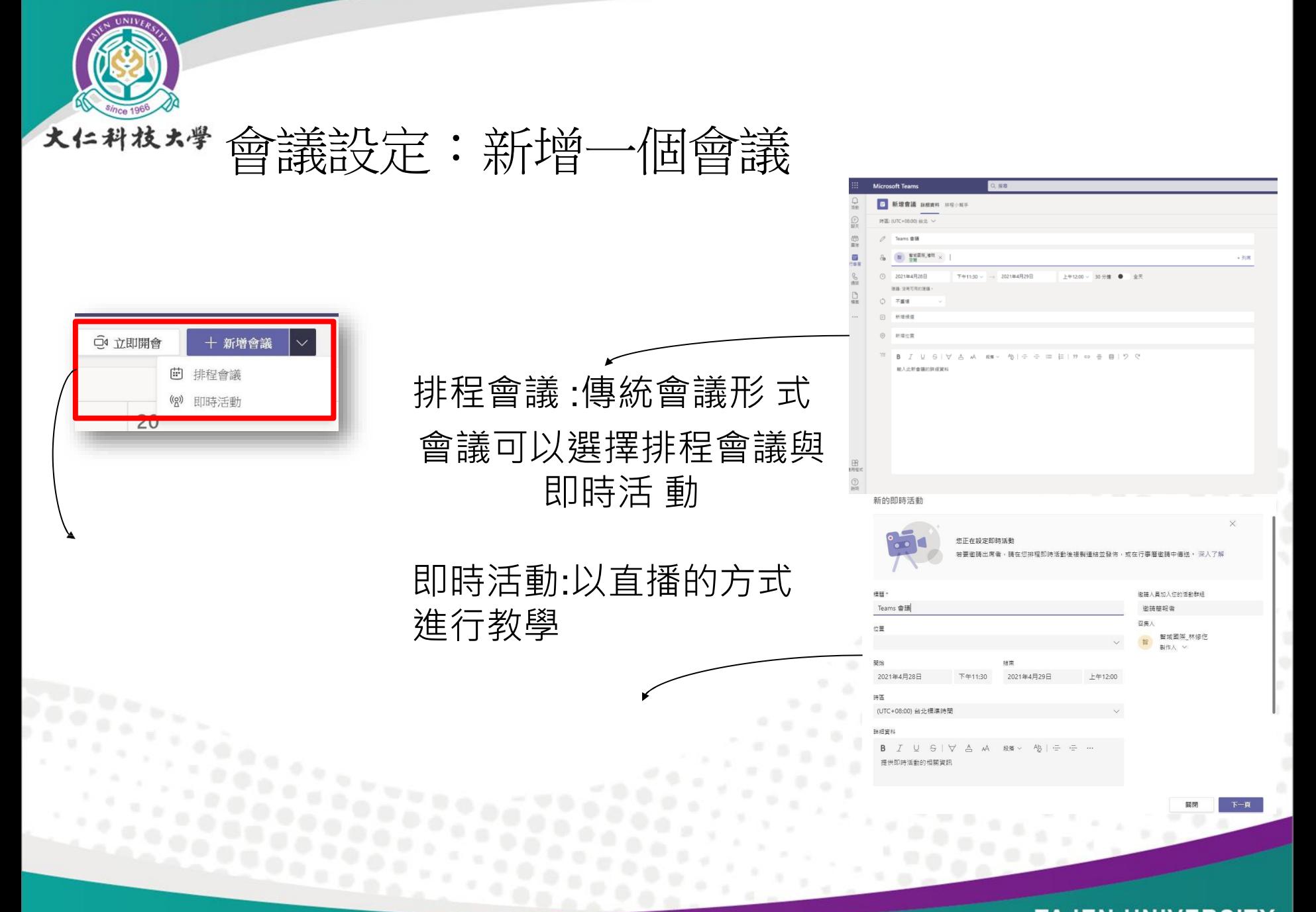

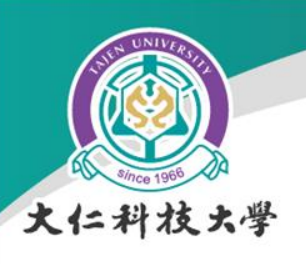

### 會議設定:建立例行性會議

· 每周固定例行會議,可使用會議排程開啟周期性的會議。

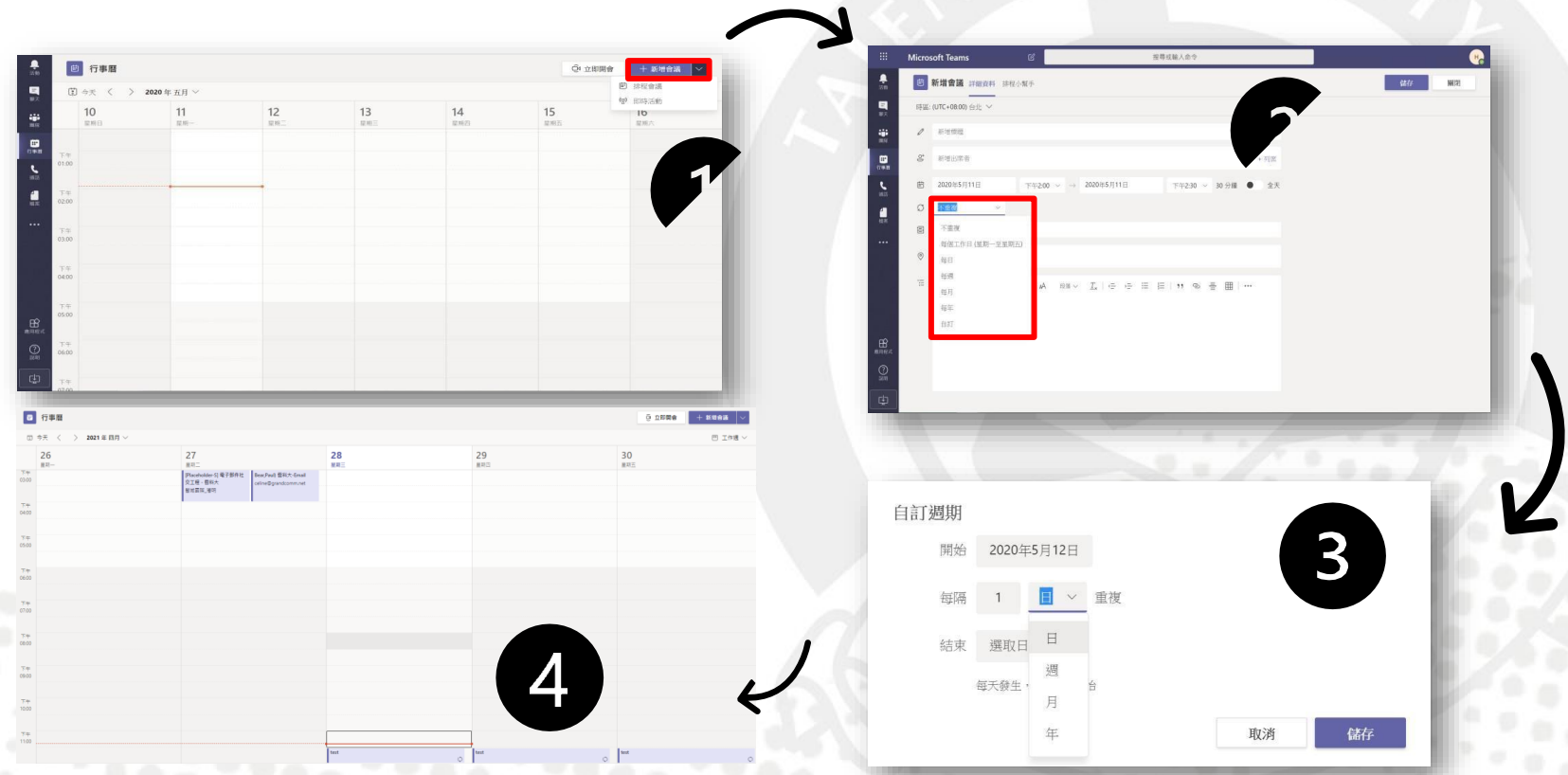

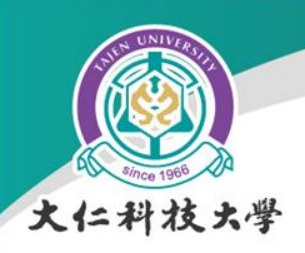

會議設定:新增出席者

• 必須新增出席者,才會產生會議連結

– 新增自己為出席者

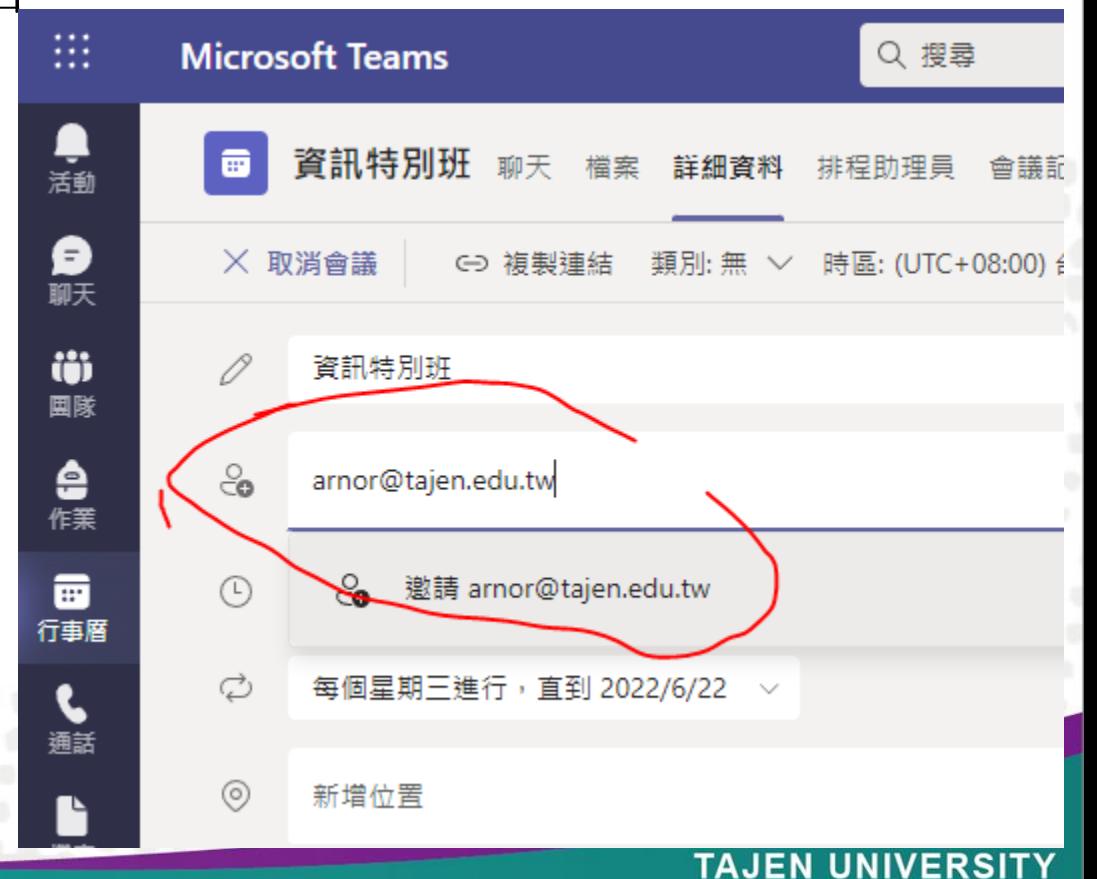

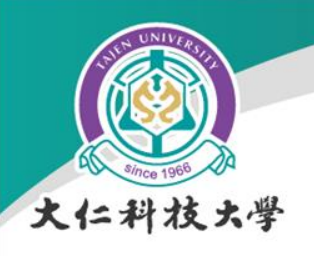

複製會議連結

- 儲存後,回到行事曆
- 點選設定的課程, 即可複製會議連結

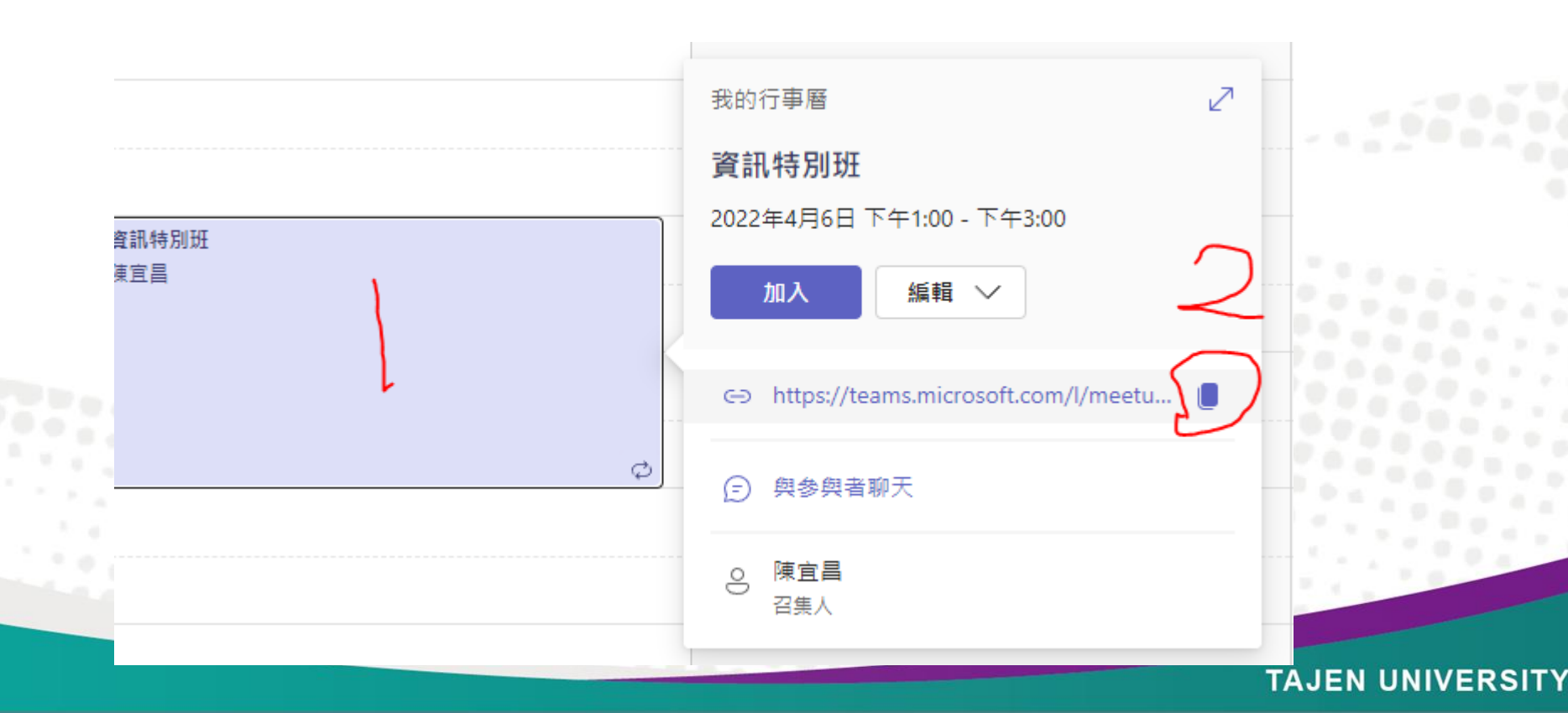

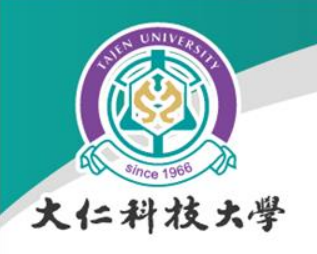

縮網址

- 新增分頁(Chrome)或新增索引標籤(Edge[\)](https://reurl.cc/) – [https://reurl.cc](https://reurl.cc/)
- 貼上連結、按"縮址",就可以"拷貝連結"

### 歡迎使用 reurl.cc

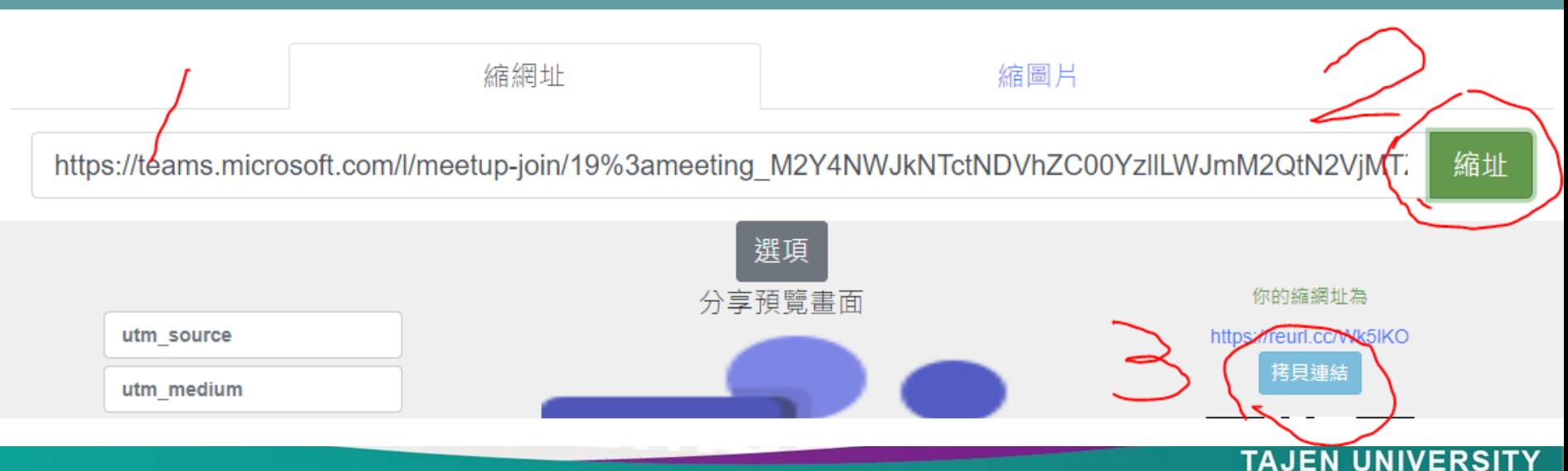

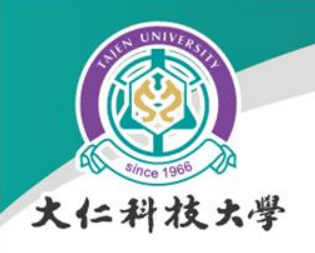

分享會議連結

### • 把會議連結分享到數位學習平台及課程群組

新增主題

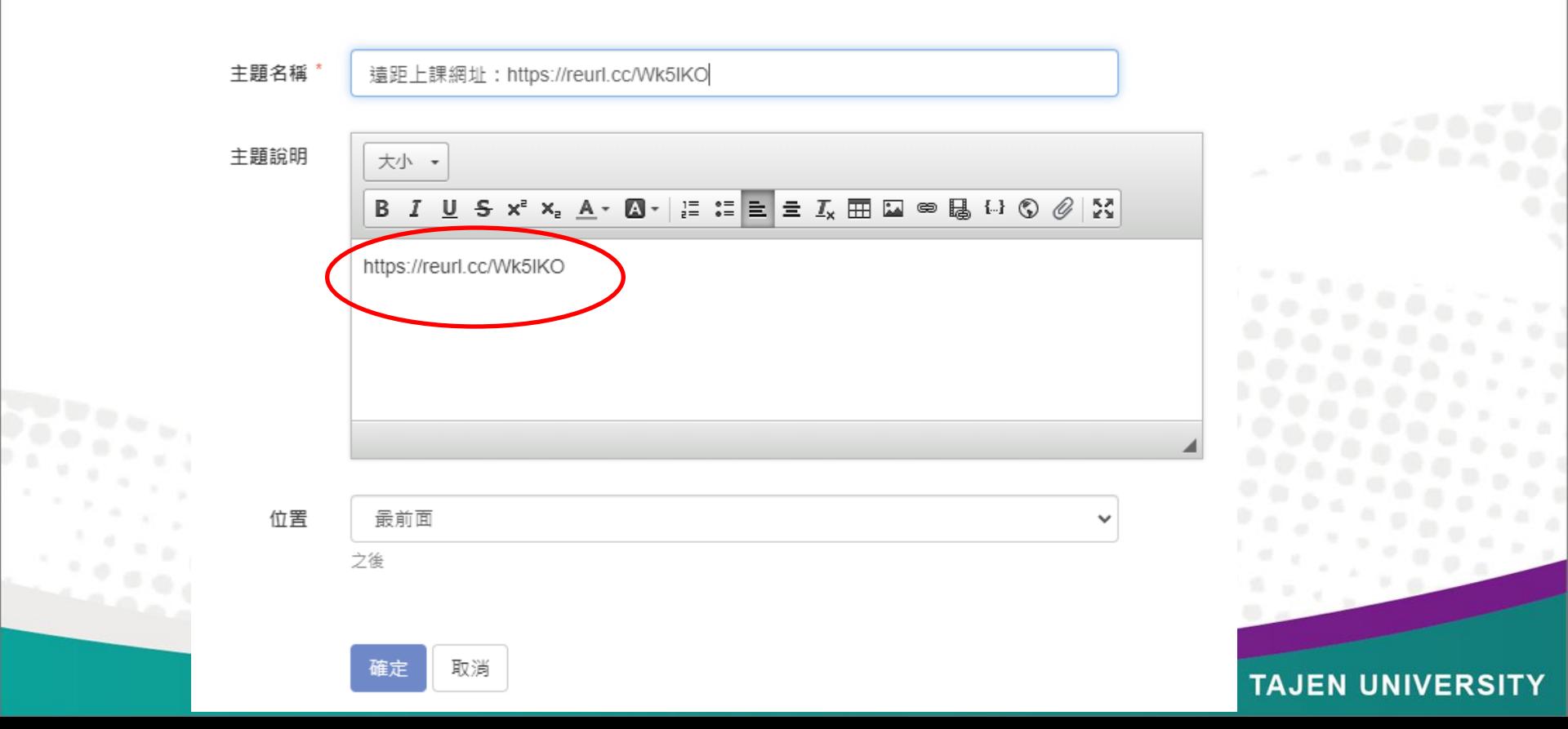

196

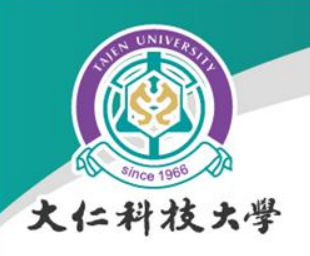

### 開會設定:權限設定-編輯

· 點擊已創建好的會議行程, 或者自行創建一個新的會議

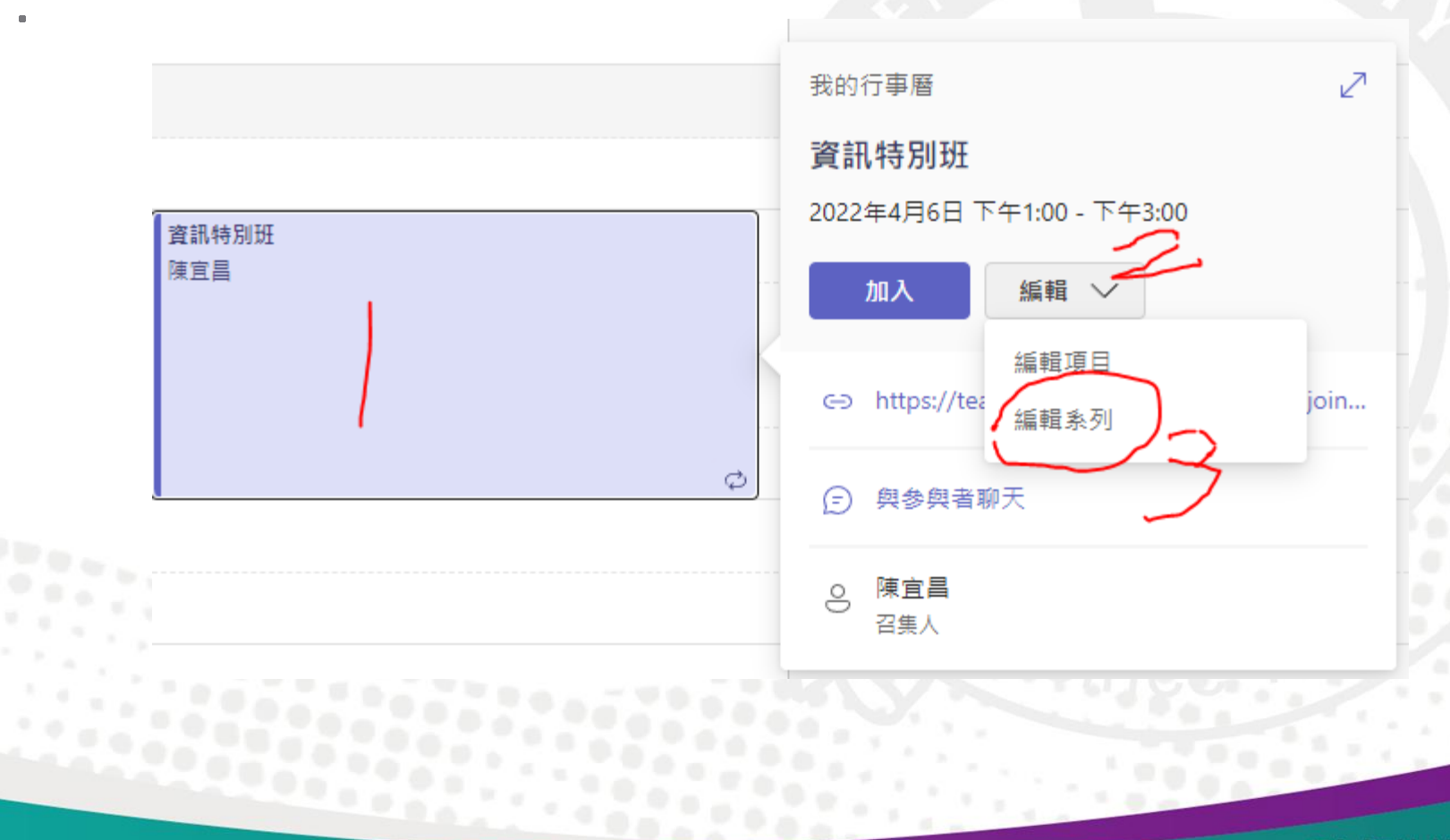

# 第19章設定:權限設定-會議選項 文仁科

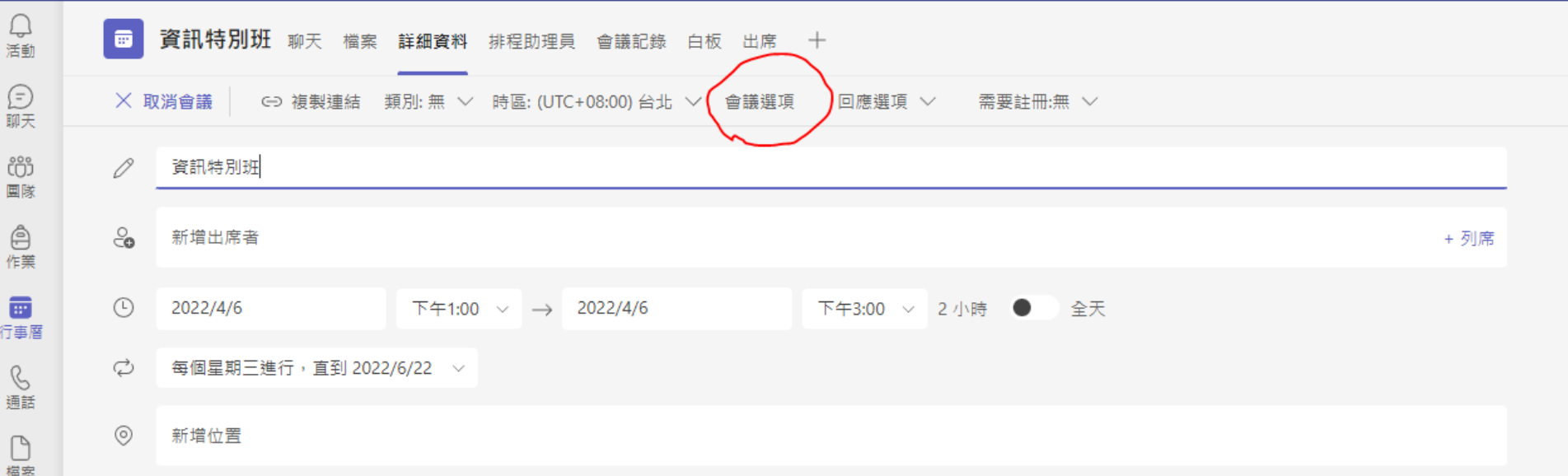

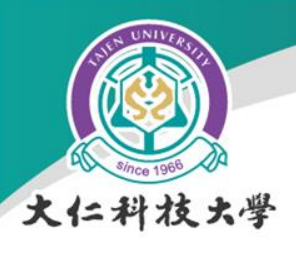

開會設定:權限設定

### • 建議設定以下選項,避免干擾

– 要學生說話或簡報時記得開啟權限

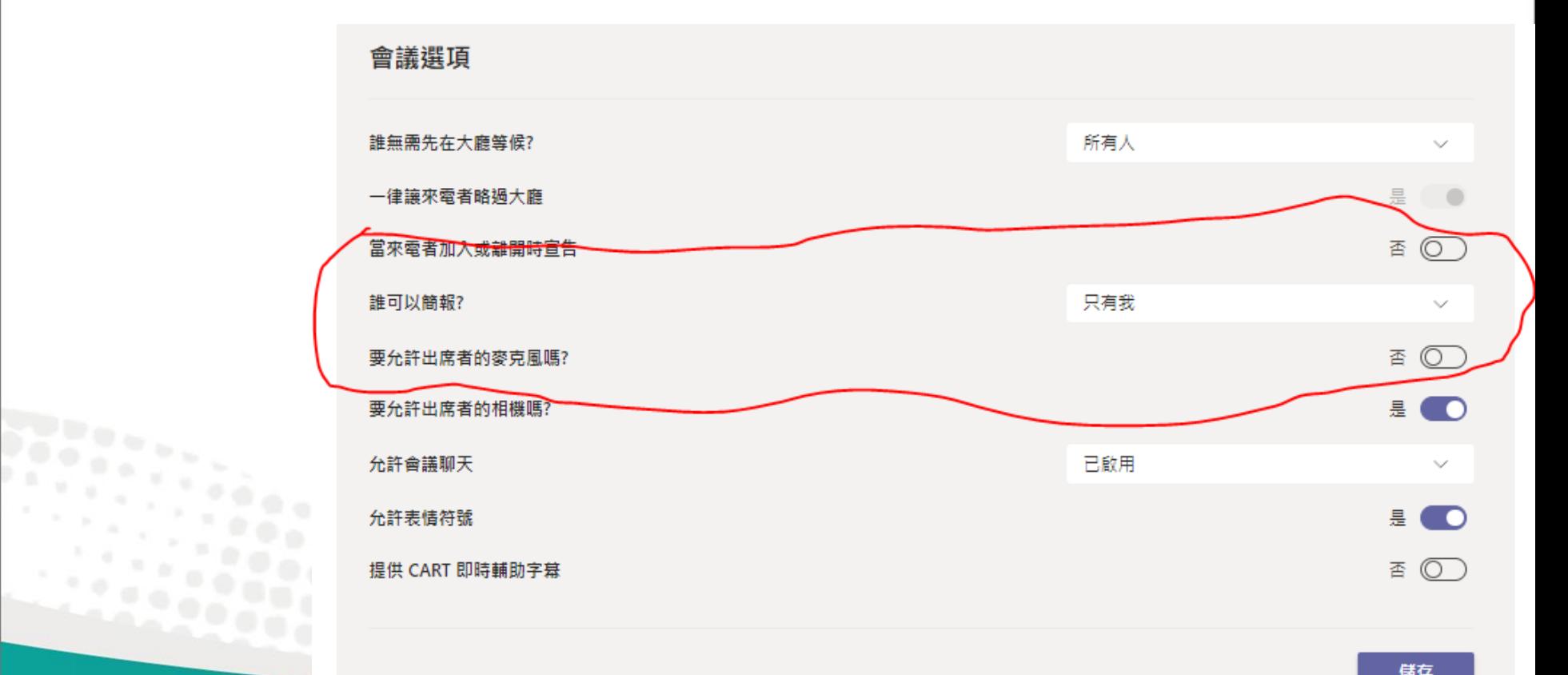

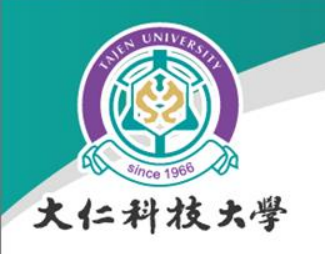

開始上課

• 進入teams, 於行事曆中的課程,直接"加入"

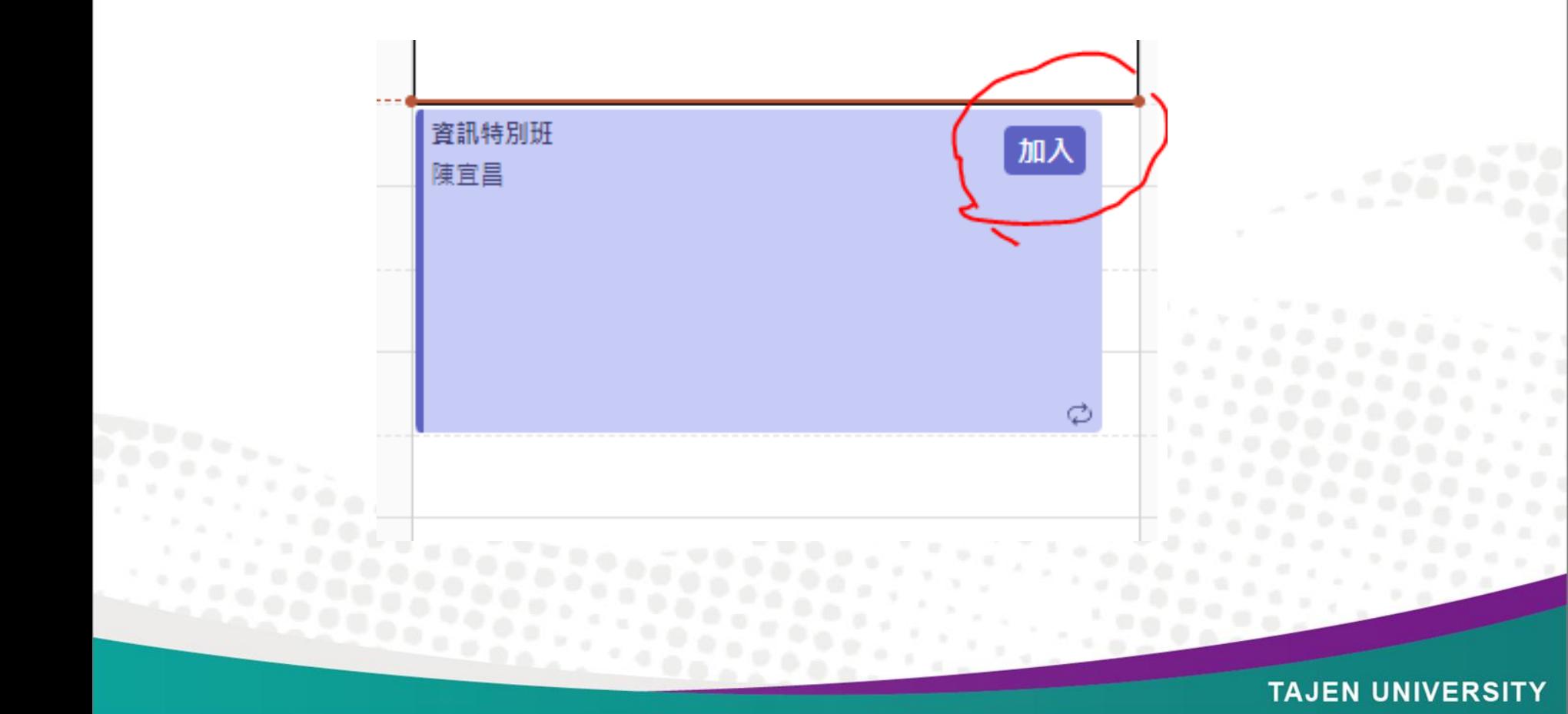

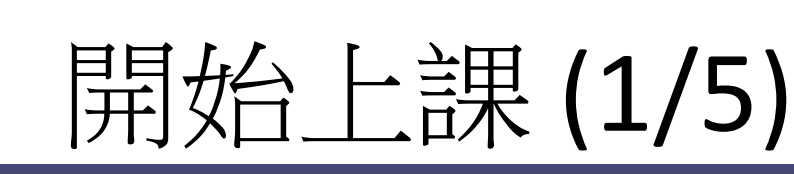

大仁科技大学

 $\circledcirc$ 

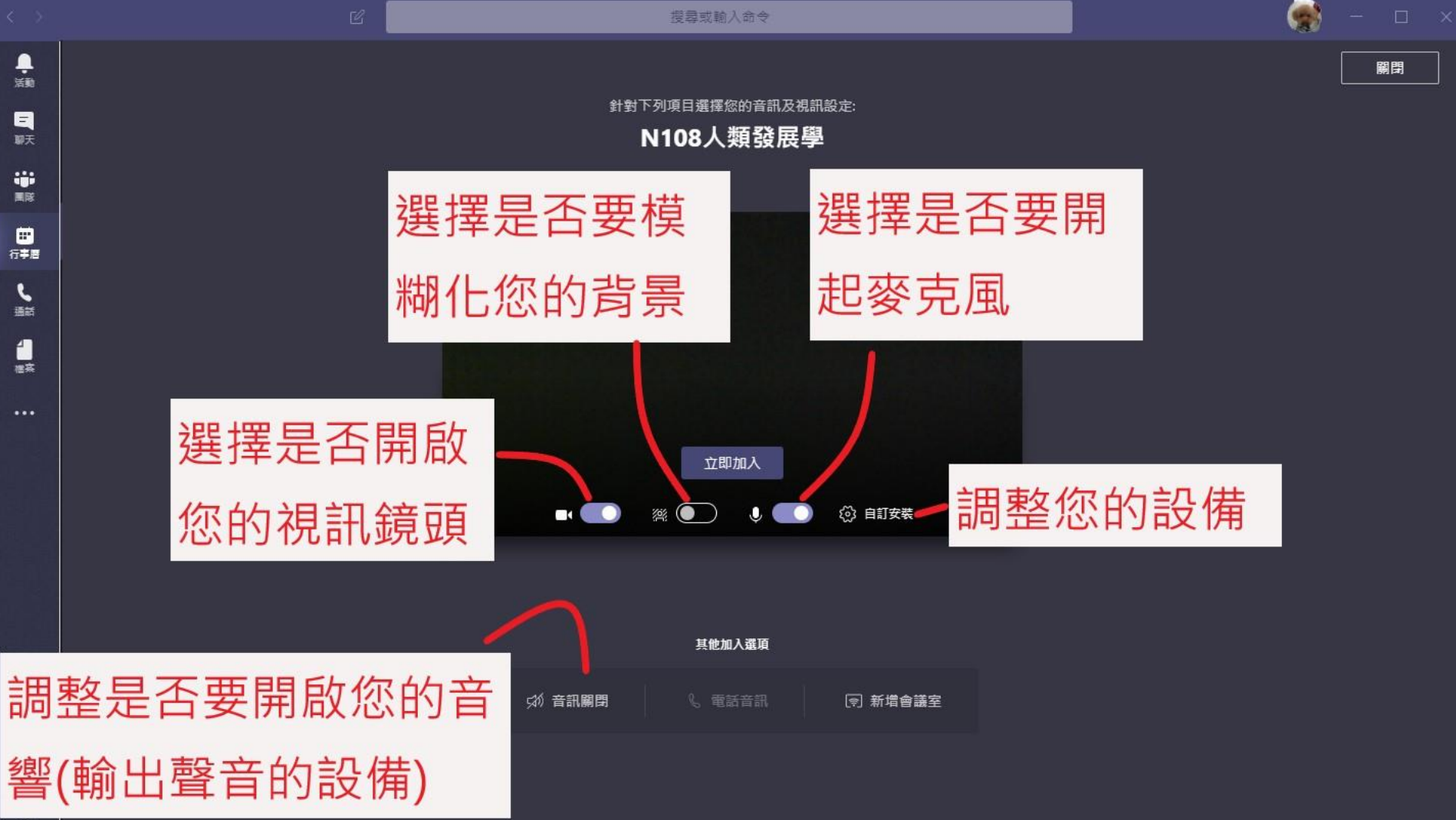

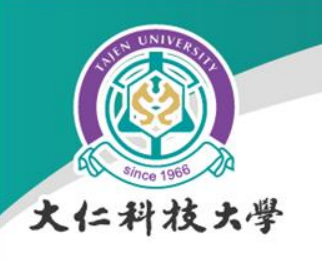

視訊會議去背

不論是在家或是異地辦 公,背景雜亂或者想要 保有隱私時,透過「顯 示背景效果」功能,便 能模糊或選擇合適的背 景,即使在外開會也不 怕受環境干擾。

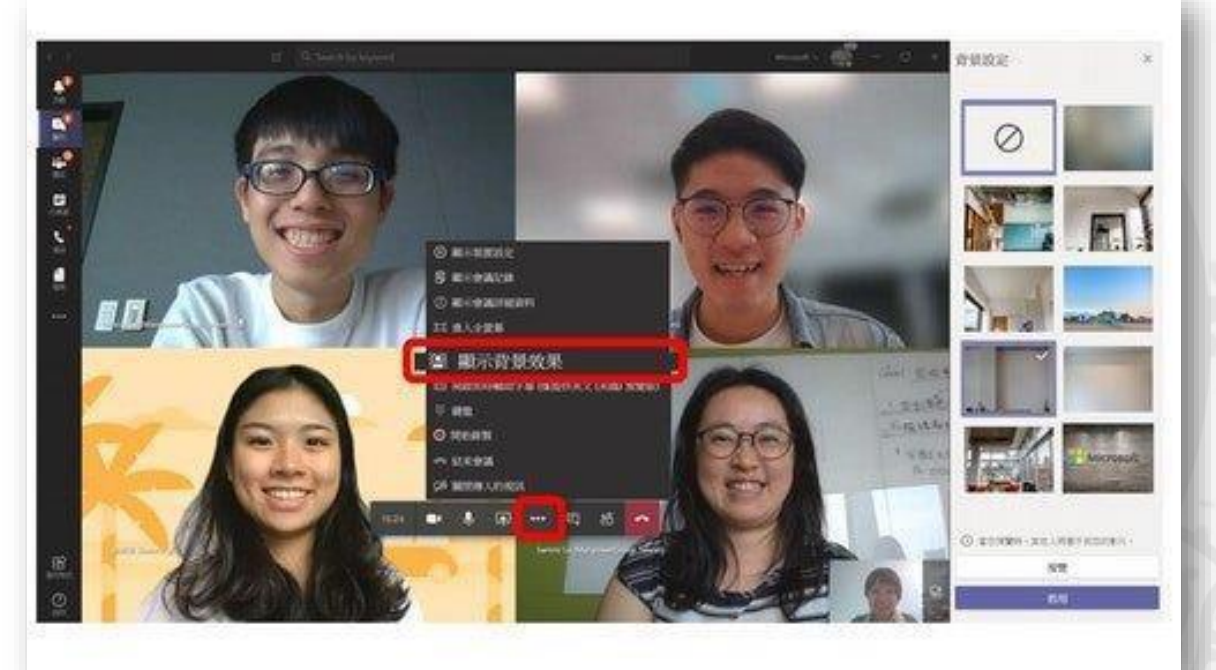

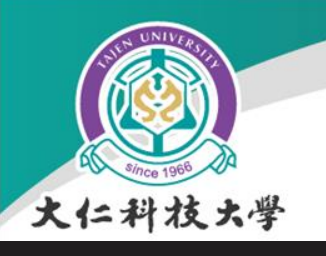

鼻海

 $\Box$ 脚天 iĝi.

■ 行事目

 $\zeta$ 

4

■<br>■■■■

 $^{\circledR}$ 

 $\mathbb Z$ 

### 開始上課(2/5)

搜尋或輸入命令

### 加入後的畫面(這裡的鏡頭跟麥克風都 是關掉的,可依需求隨時開關)

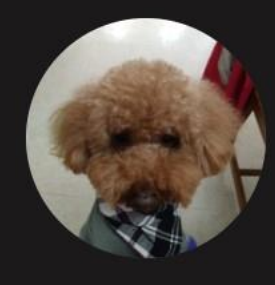

正在等待其他人加入...

 $\boxed{1}$ 日 දීරි 00:07 M  $\bullet\bullet\bullet$ 

**TAJEN UNIVERSITY** 

**COM** 

 $\Box$ 

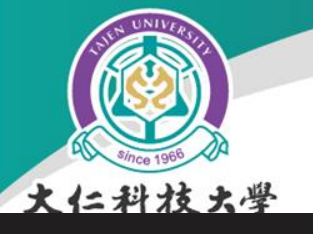

### 開始上課 (4/5)

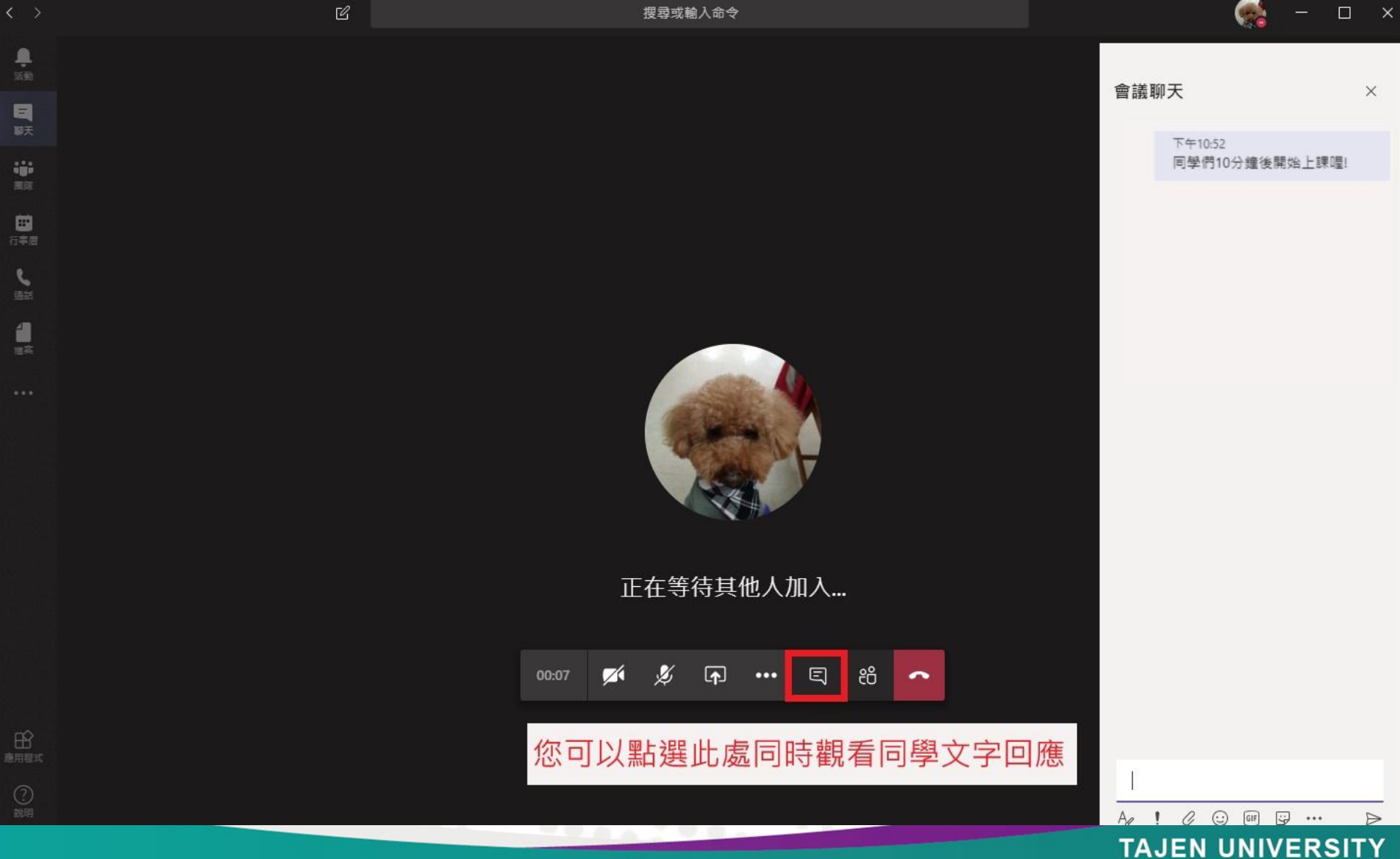

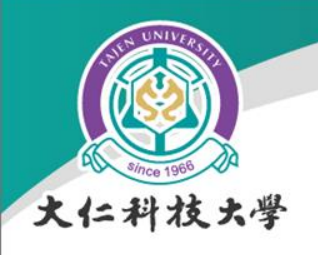

**SPEC** 

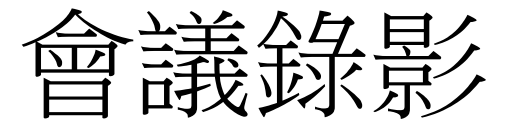

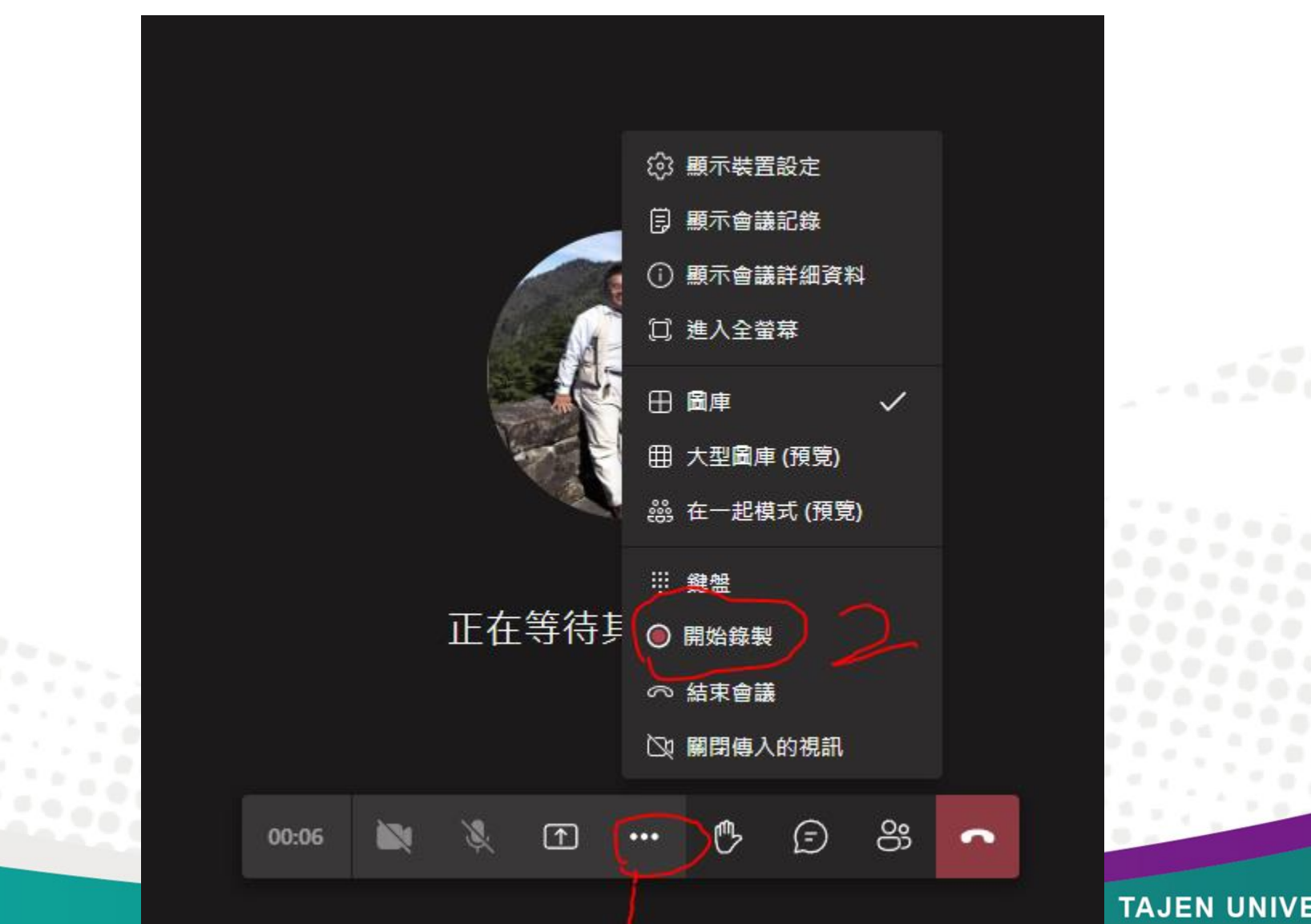

**TAJEN UNIVERSITY** 

 $\frac{1}{2}$  or  $\frac{1}{2}$ 

 $\mathcal{P} \times \mathcal{Q}$  $\alpha_{\rm eff}$ 

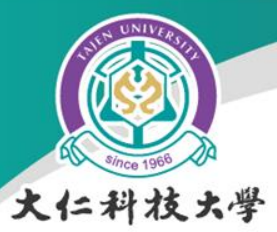

#### 簡報畫面分享:分享影片時包含系統音效  $\boxed{\mathbf{P}}$ ·開啟分享畫面頁面,勾選"包含系統音訊", 即 在下方列中點選 可在分享的同時收錄電腦本身的聲音。

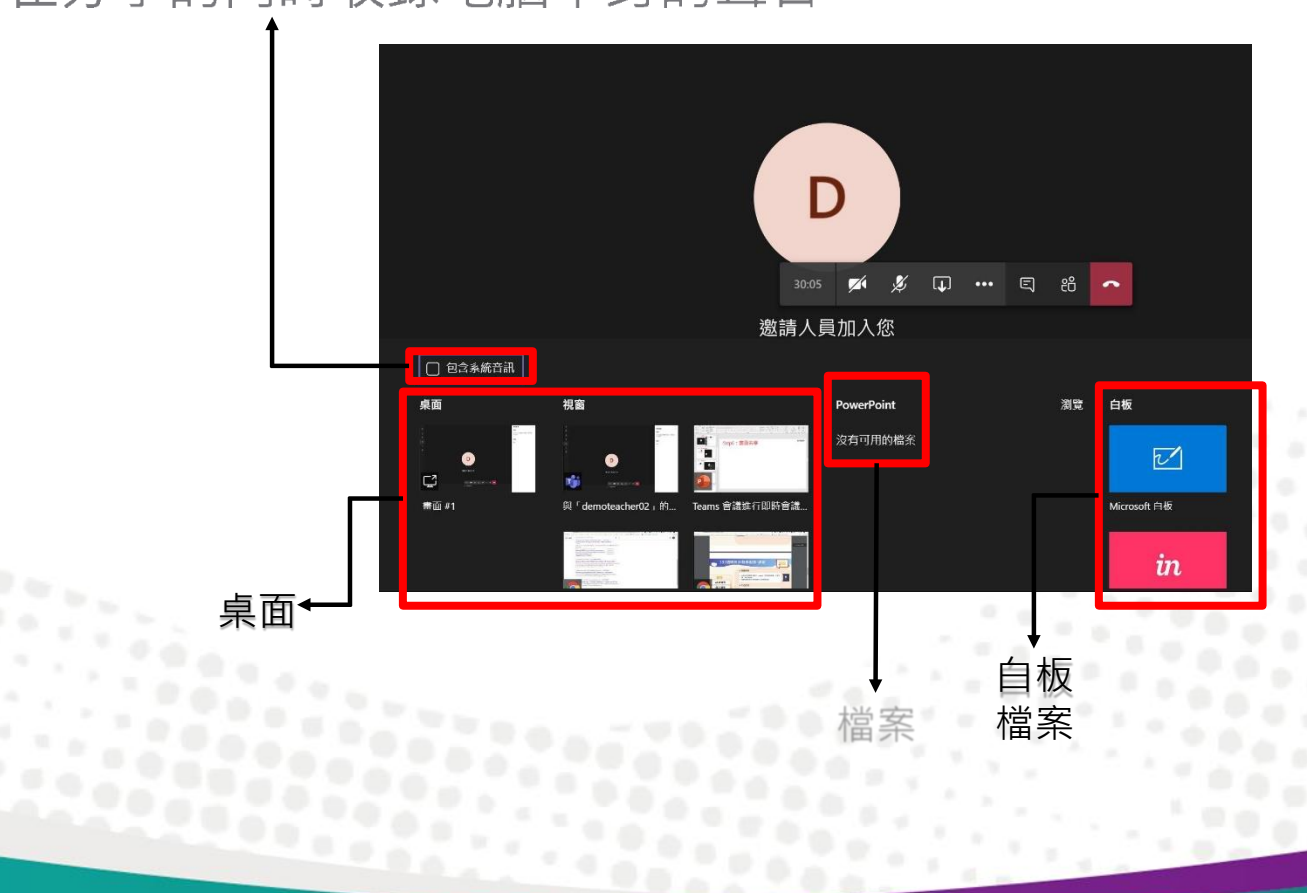

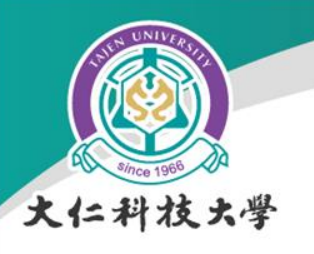

顯示參與者

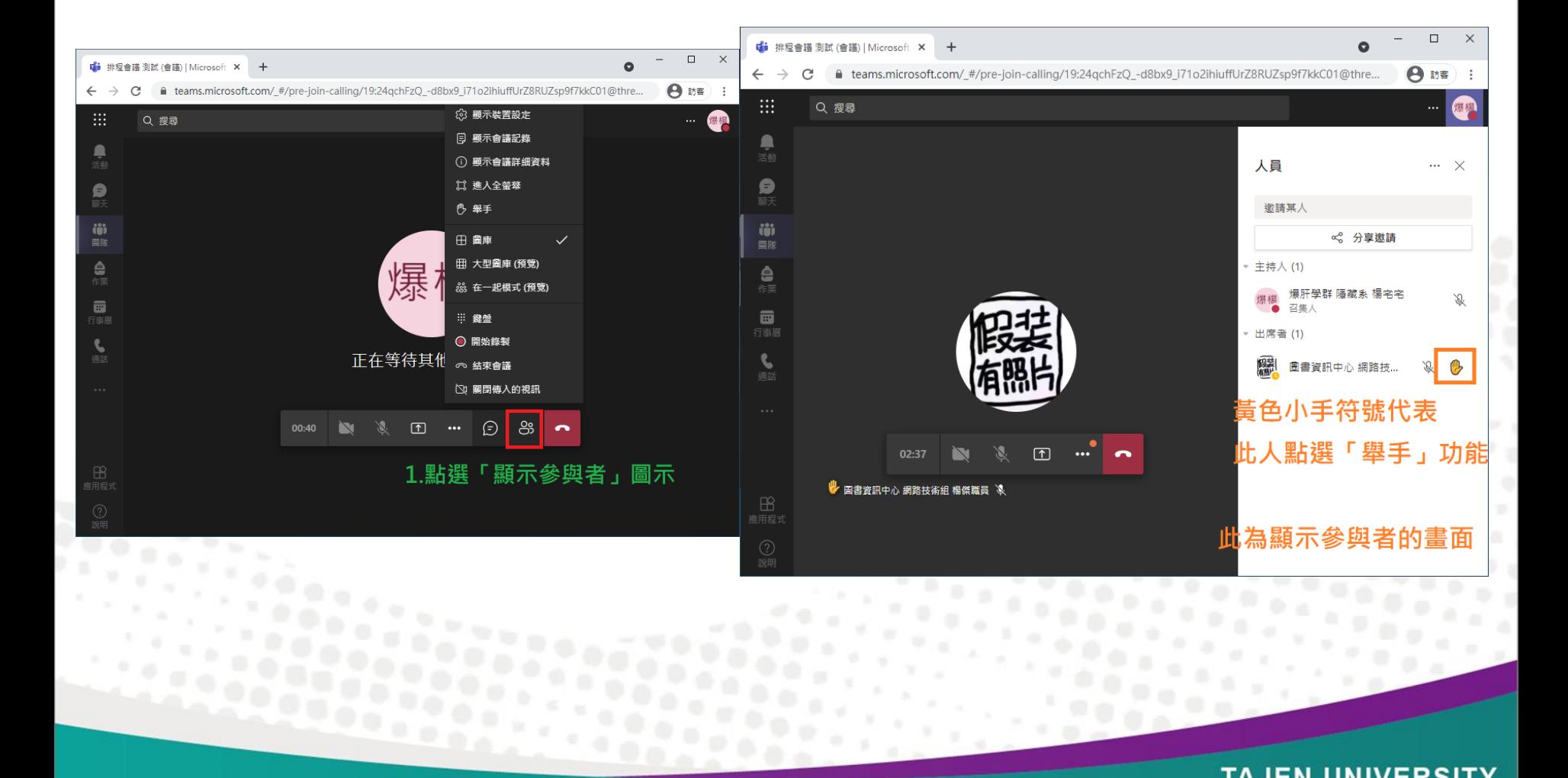

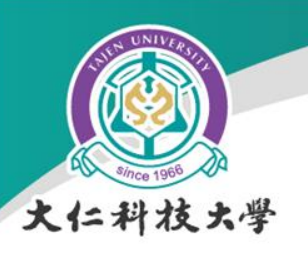

停止錄製

#### · 找到停止錄製, 進行錄影終止及影片上傳。 在會議結束後,點選 99 (3) 顯示装置設定 (=) 顯示會議記錄 停止錄音嗎? 口 進入全螢幕 如果停止 · 錄音內容就只會錄到現在這個時間點 · 停止錄製 取消 签 以模糊背景啟動視訊 [C] 開啟即時輔助字幕 (僅提供英文 (美國) 預覽版) : 鍵盤 ⊙ 停止錄製 Ø 關閉傳入的視訊

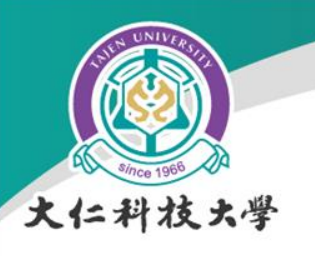

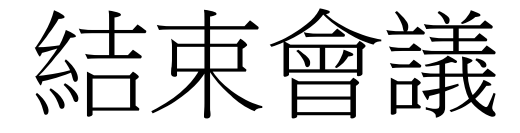

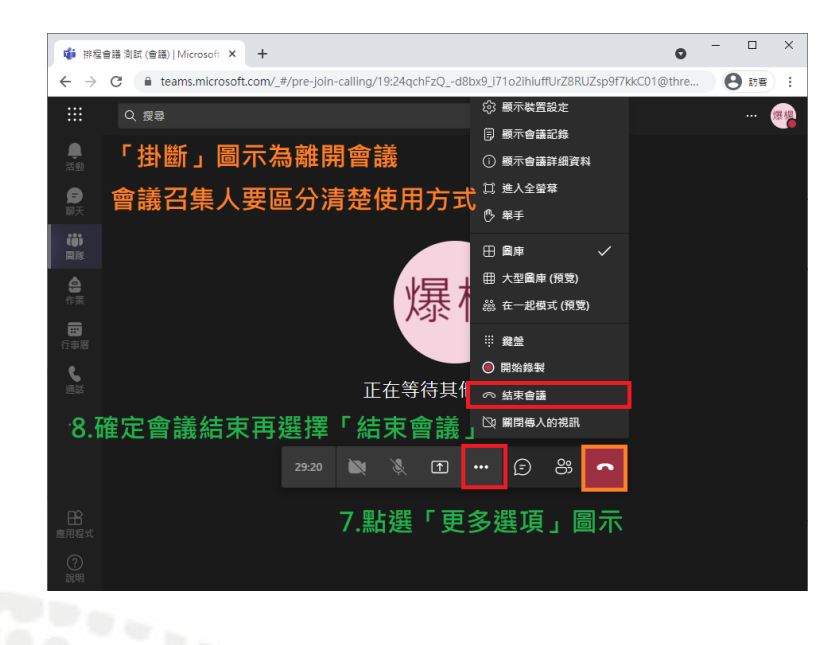

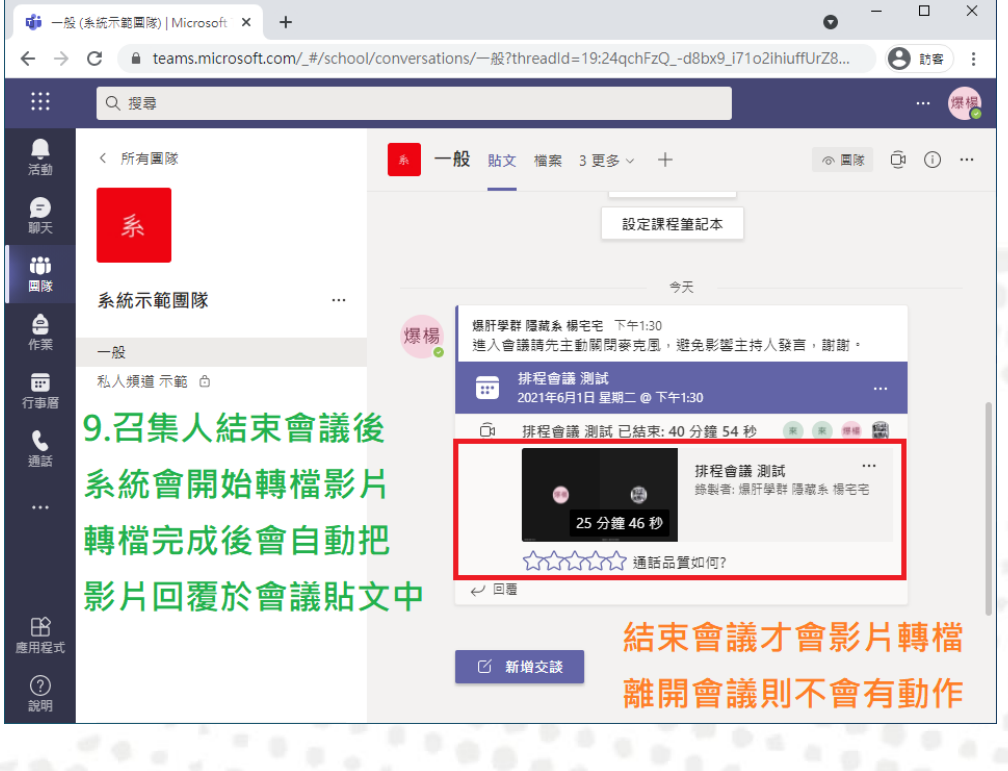

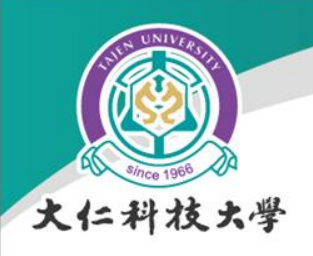

手機APP版畫面

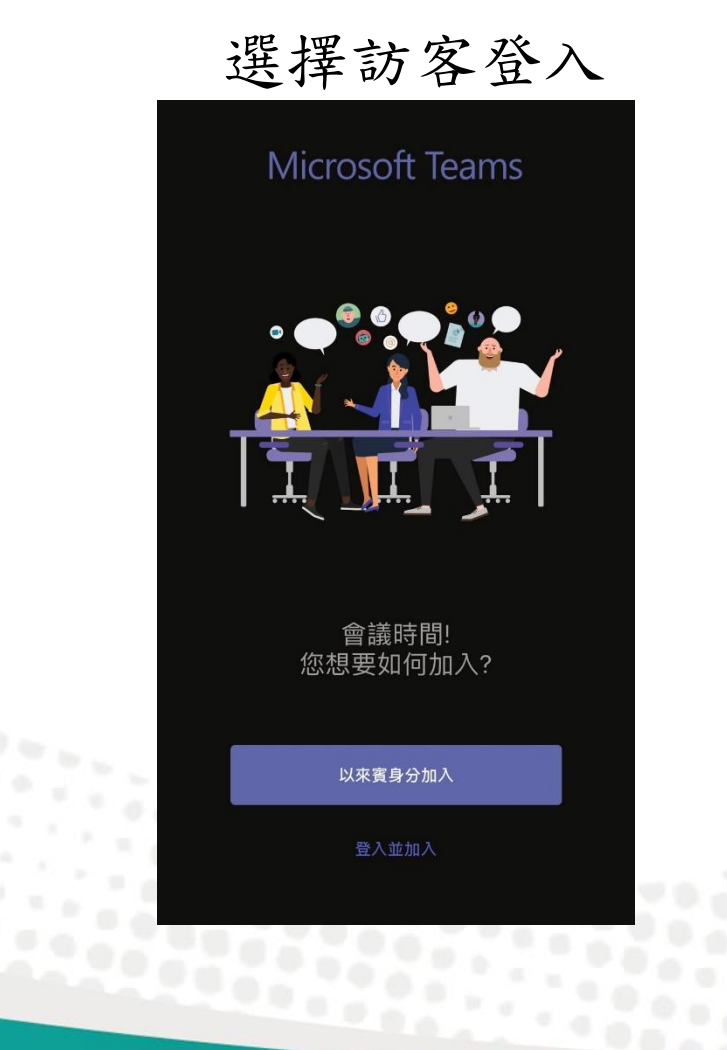

### 選擇訪客登入 輸入中文名字後加入會議

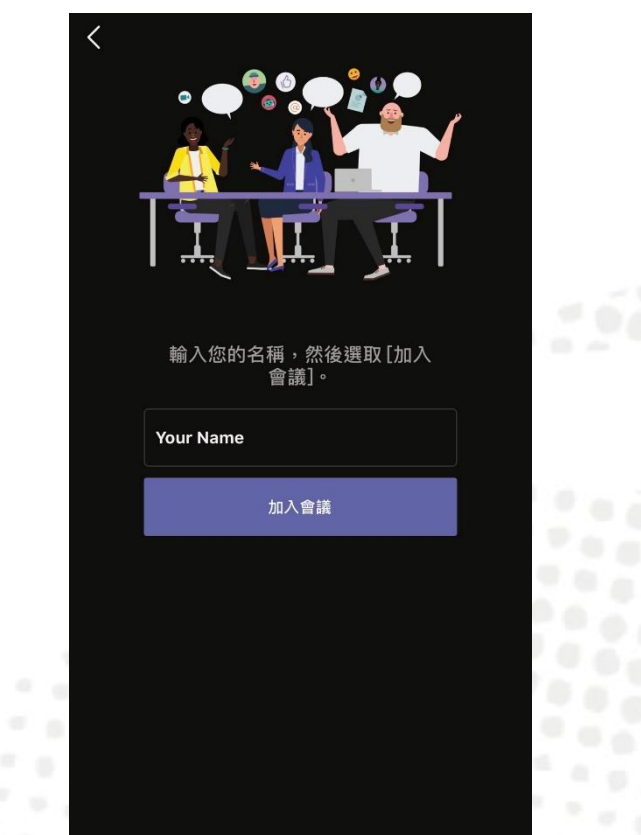

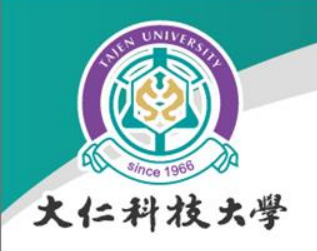

### 保存同學計論紀錄

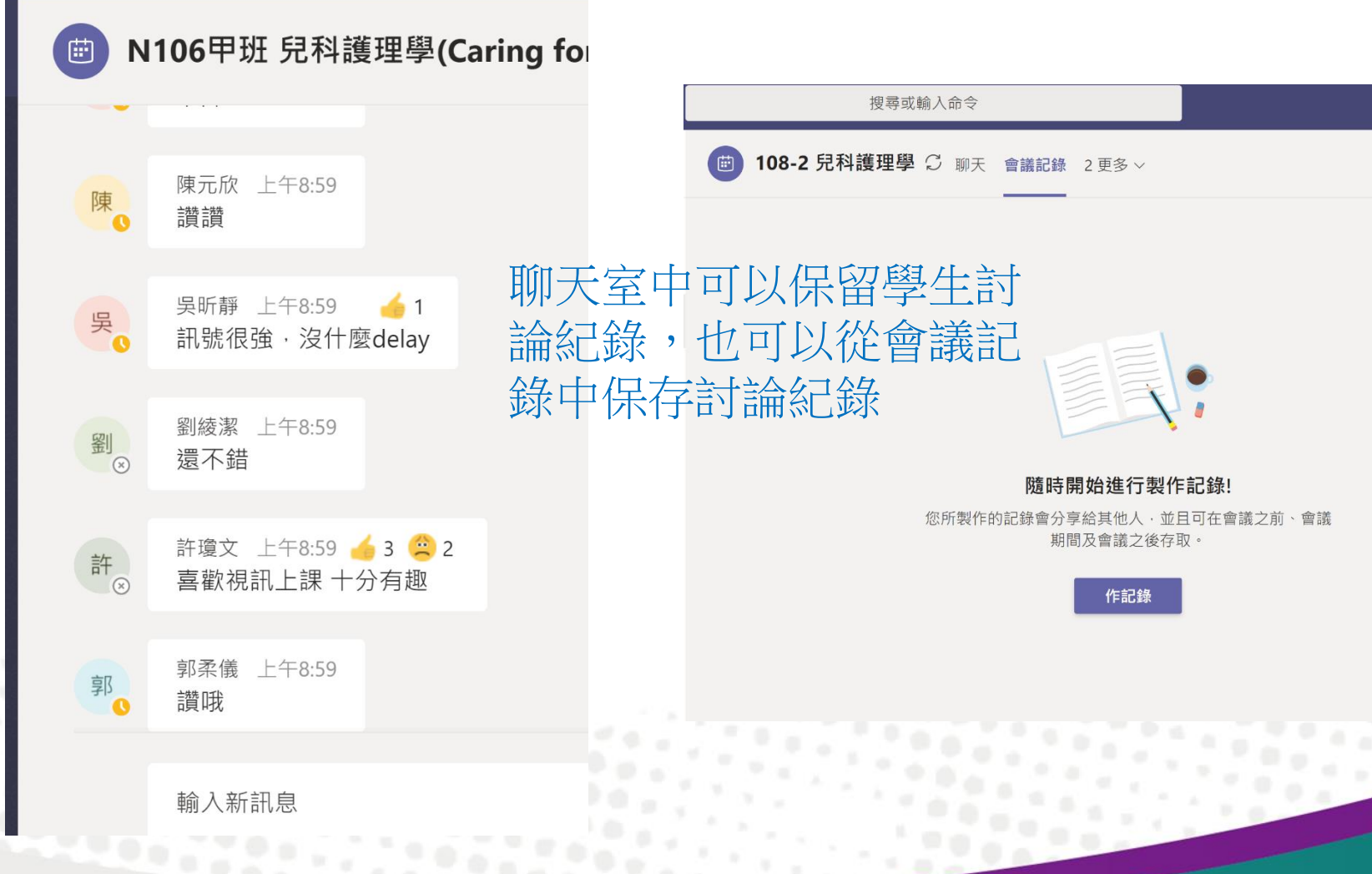

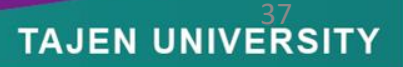

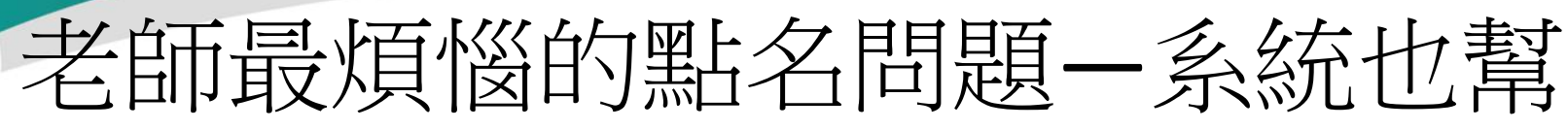

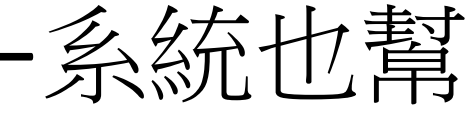

#### 大仁科技大学

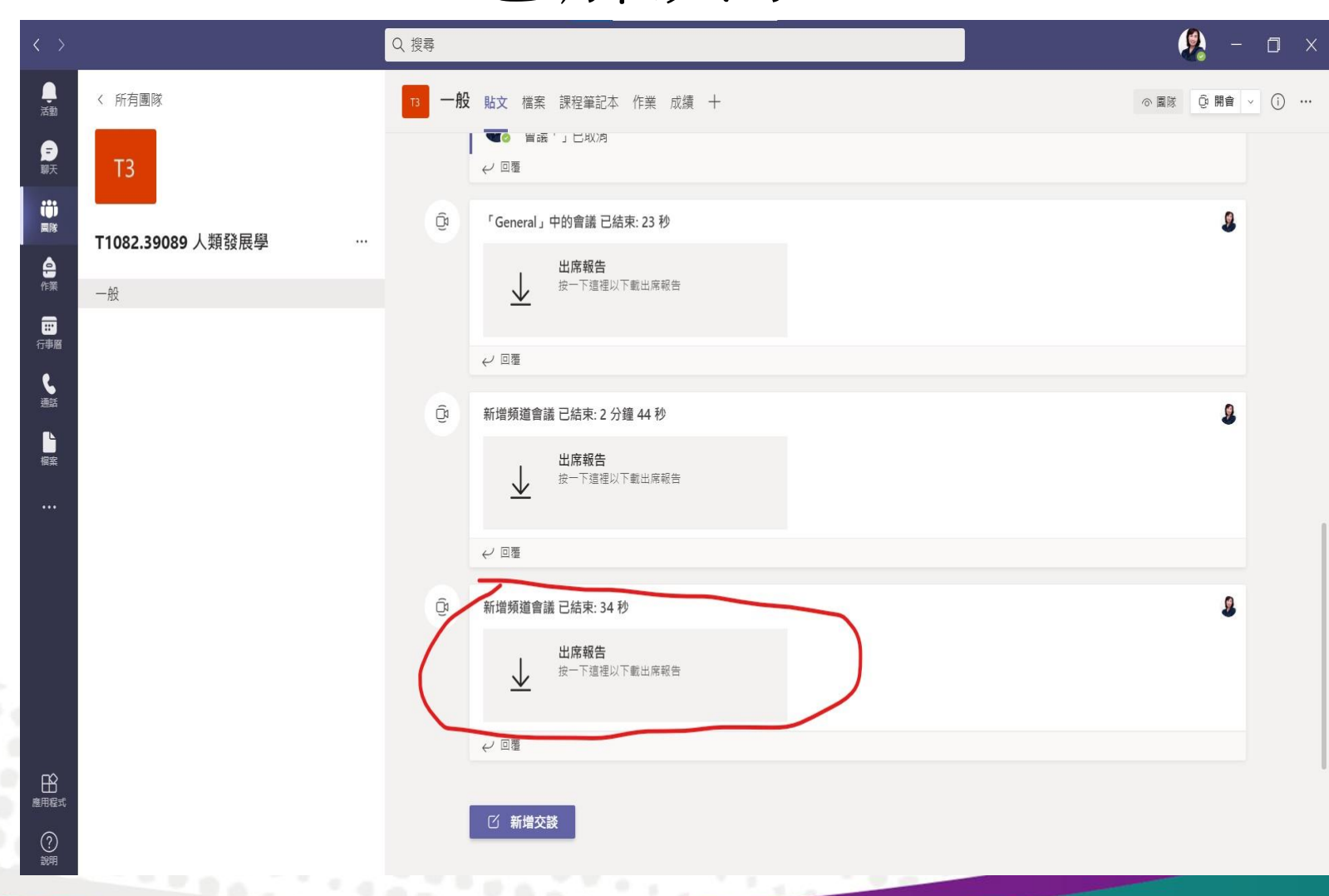

您解決了

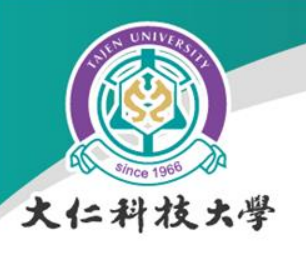

### 出席報告 Report

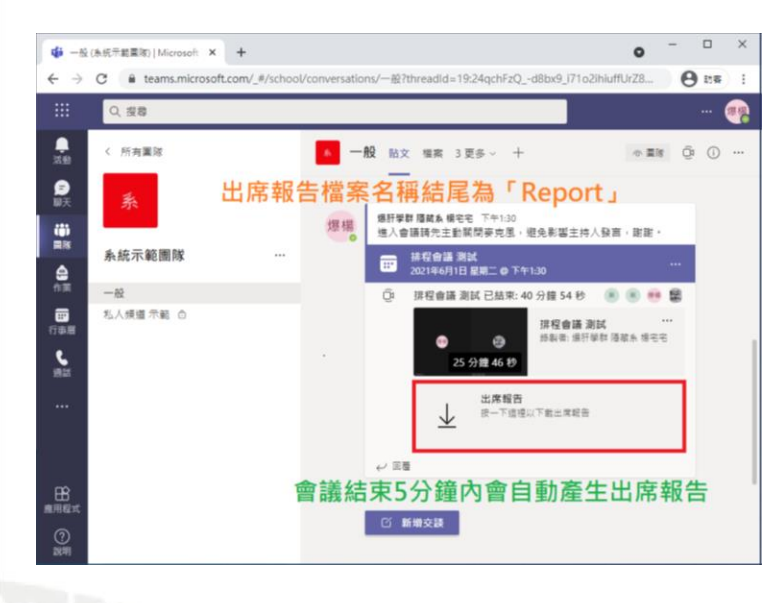

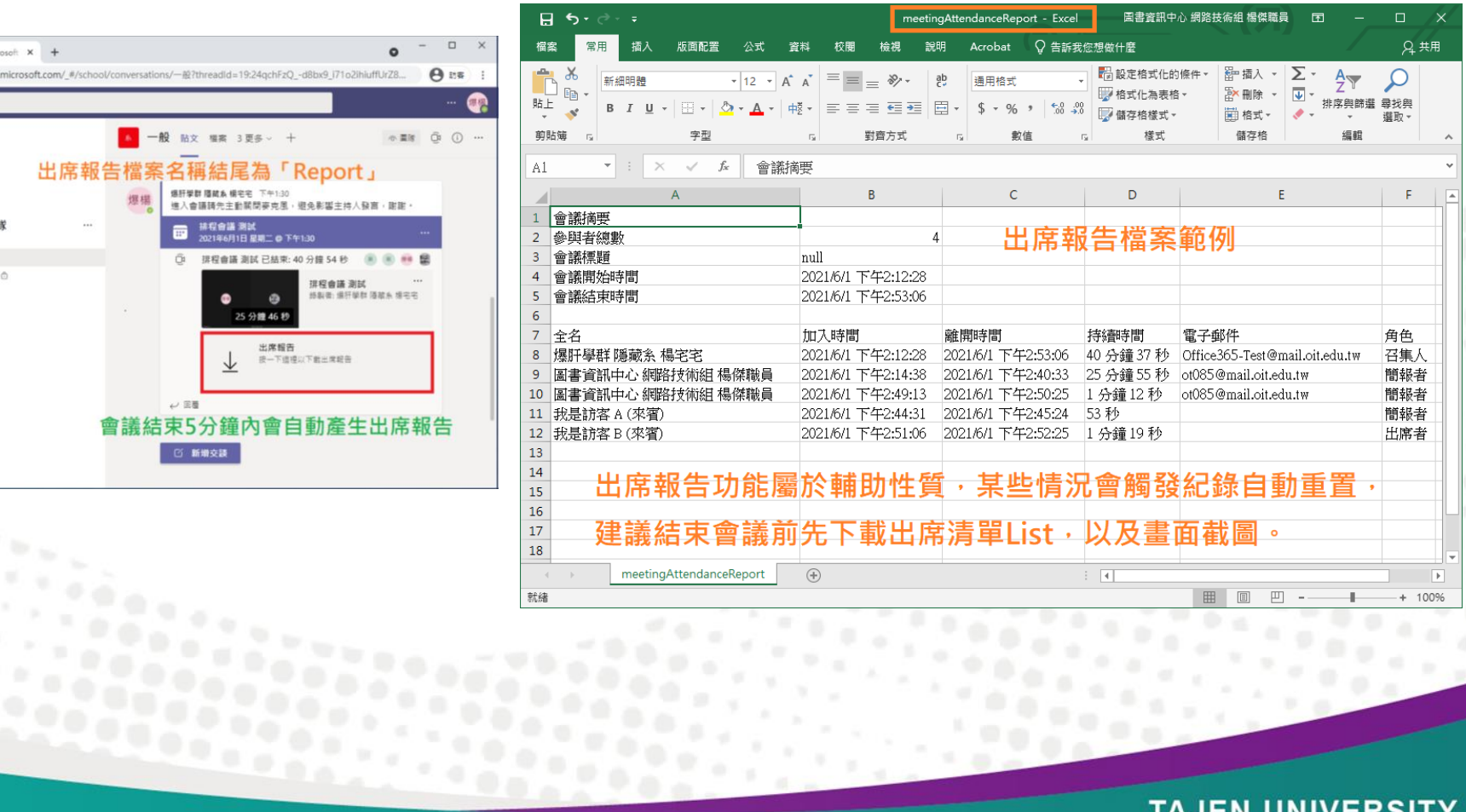

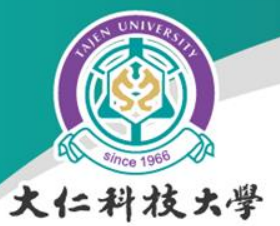

**Parties** 

### 會議記錄:會議影片錄製

l a l

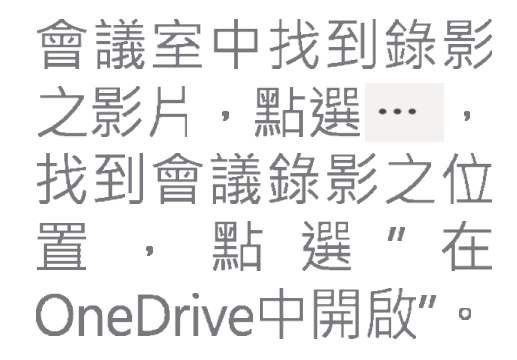

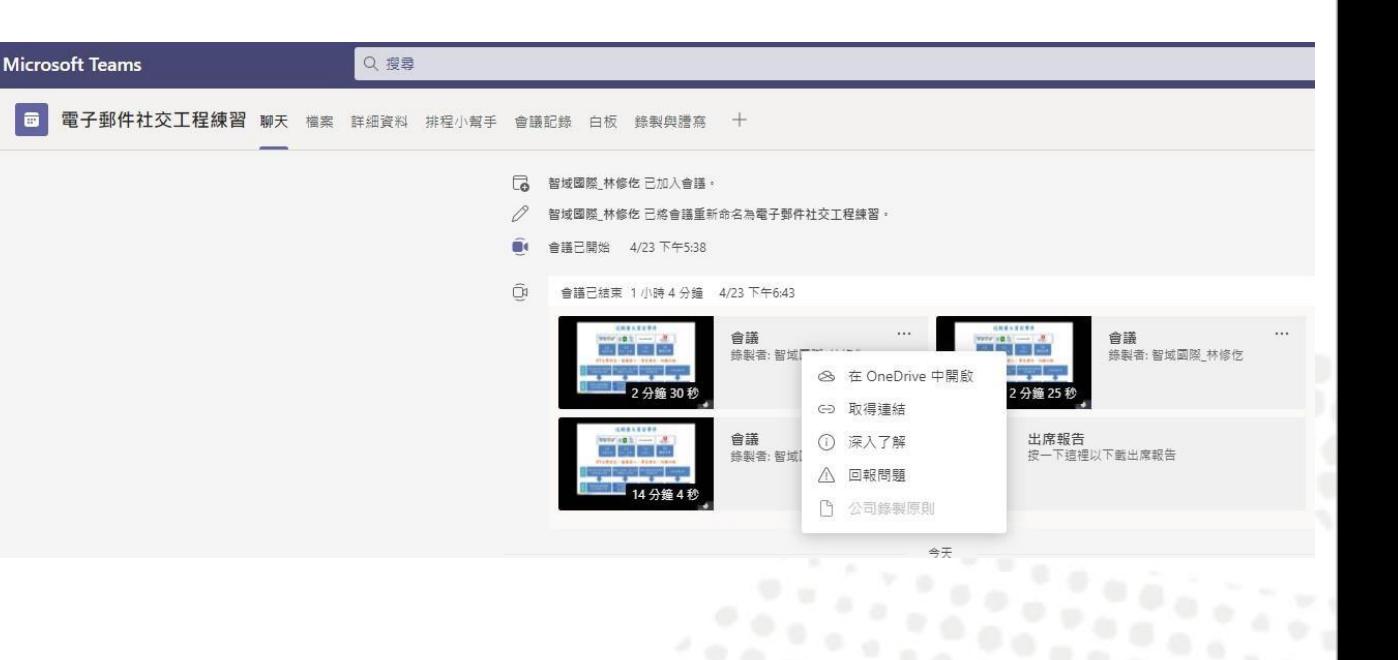

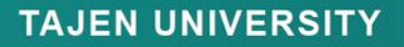

22.00

 $\mathcal{P} \rightarrow \mathcal{Q}$ 

 $\mathcal{P} \oplus \mathcal{Q}$  $\mathcal{P} \times \mathcal{Q}$ 

 $\alpha_{\rm eff}$ 

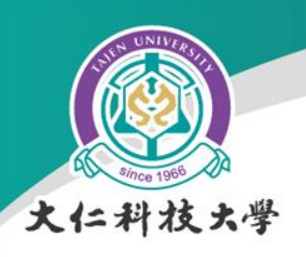

### 開會設定:會議影片錄製

#### 開啟Onedrive後可以看到此畫面,點選上點標示進行影片的下載、分享。

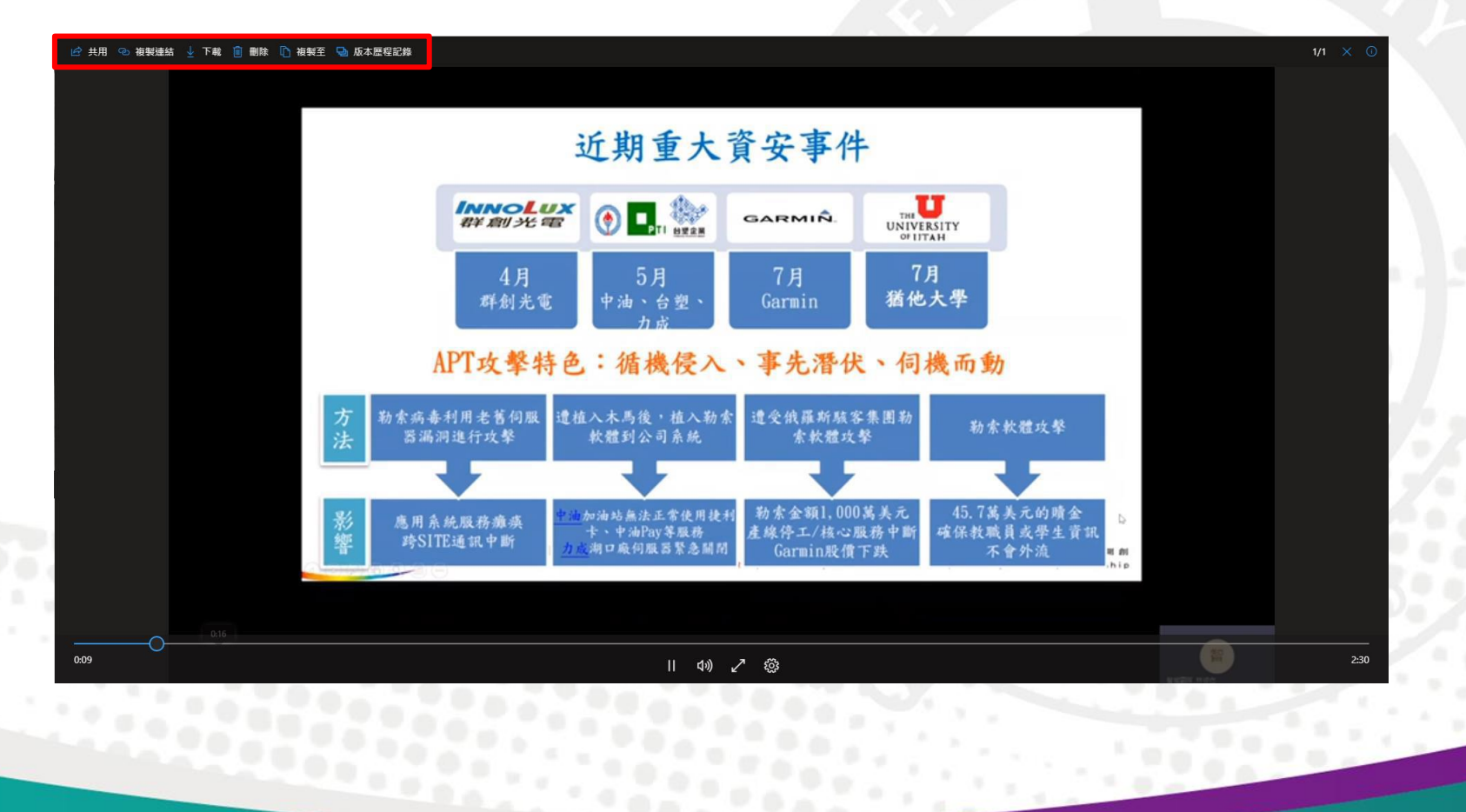

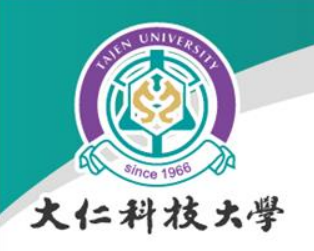

### Captains, enjoy your fly

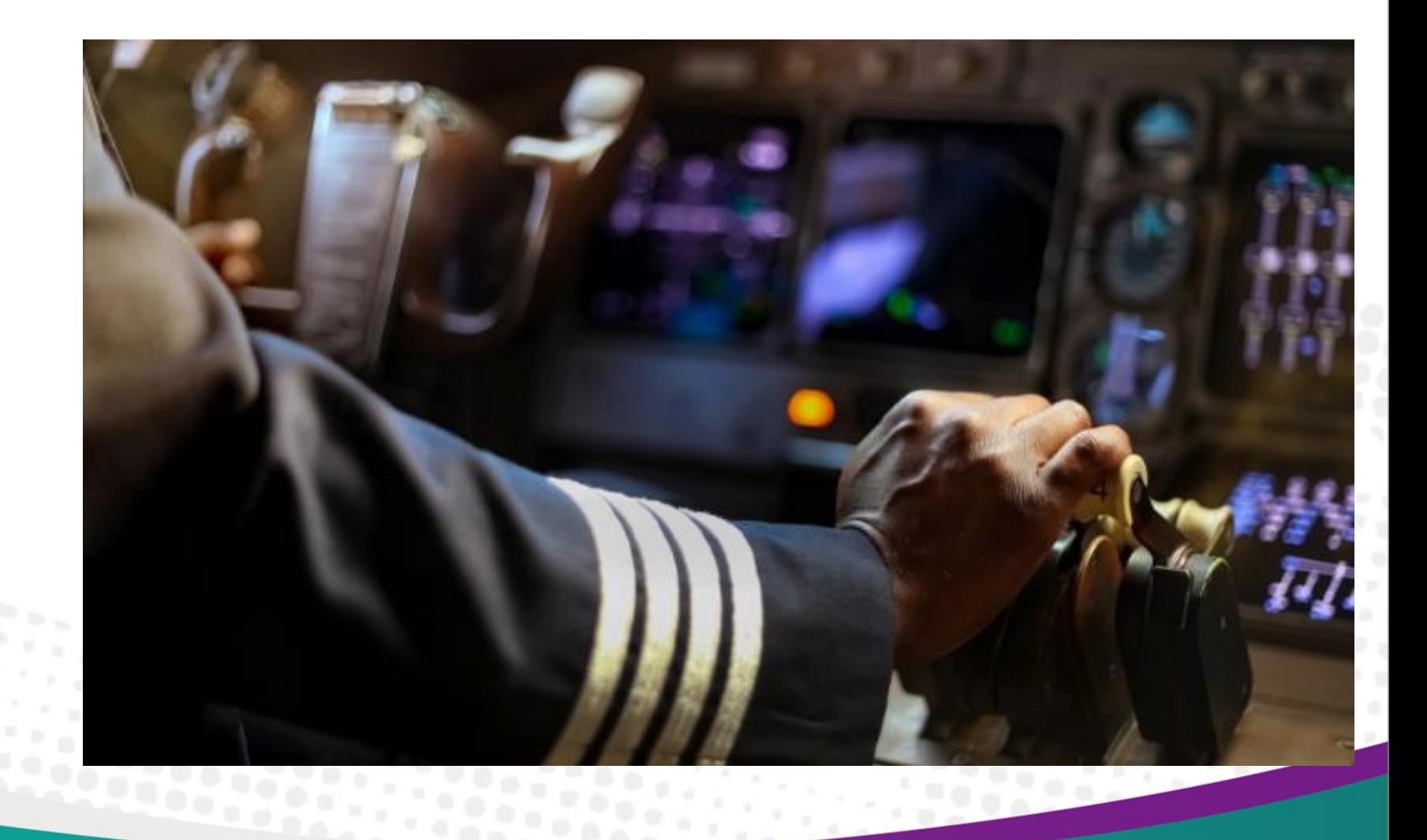

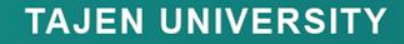

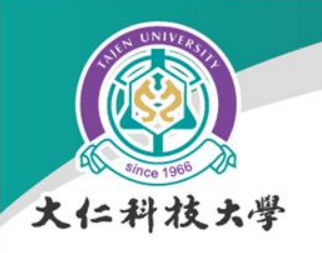

# 簡報結束

如果搞不定,請再試試。 如果還搞不定,請等下再試試。 如果真的搞不定,請洽資訊服務中心 分機1932 ~ 1934